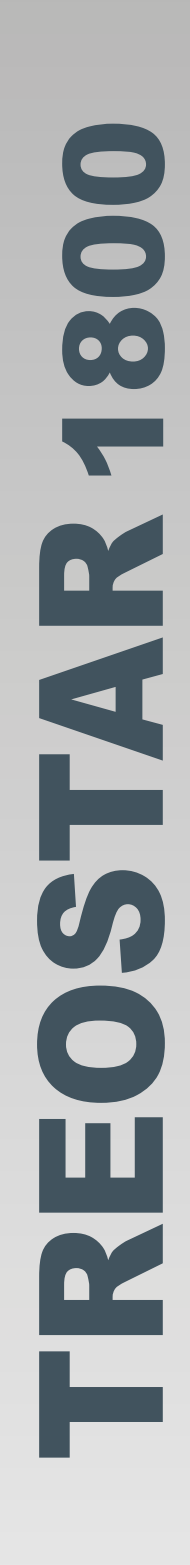

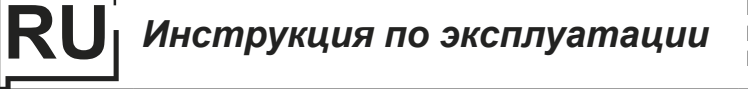

**ПЕРЕД НАЧАЛОМ РАБОТЫ ВНИМАТЕЛЬНО ПРОЧТИТЕ ИНСТРУКЦИЮ**

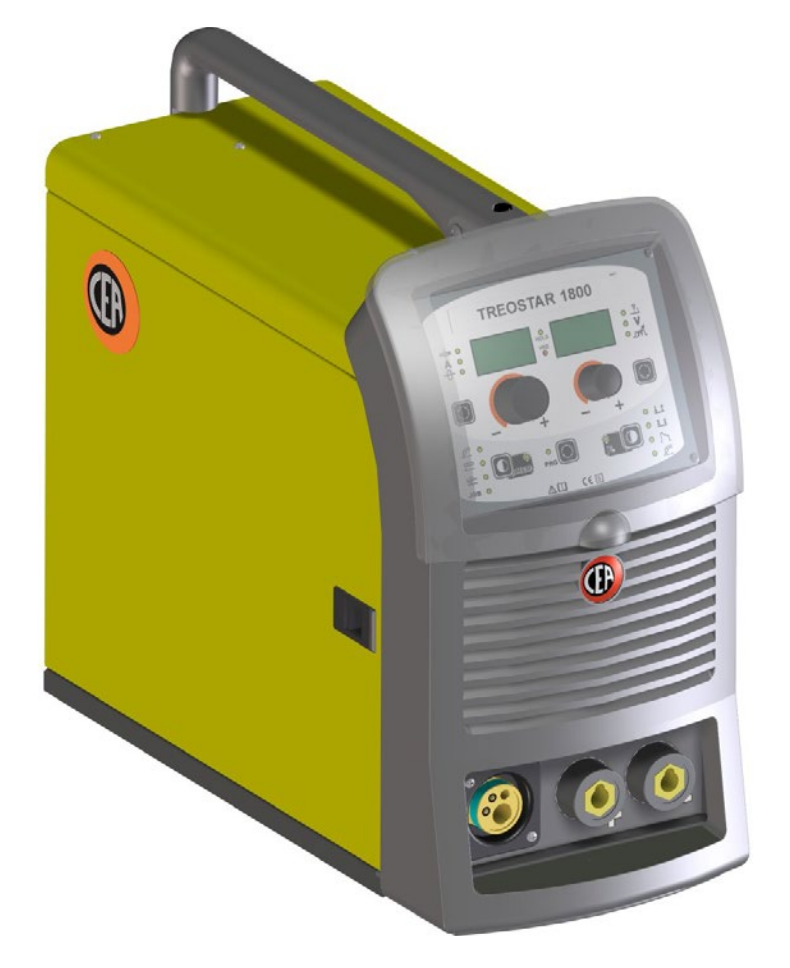

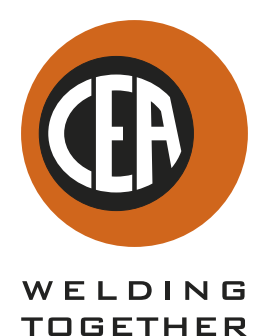

**CEA COSTRUZIONI ELETTROMECCANICHE ANNETTONI S.p.A.**

C.so E. Filiberto, 27 - 23900 Lecco - Italy Tel. ++39.0341.22322 - Fax ++39.0341.422646 Cas. Post. (P.O.BOX) 205 E-mail: cea@ceaweld.com - web: www.ceaweld.com

# **RU РУССКИЙ**

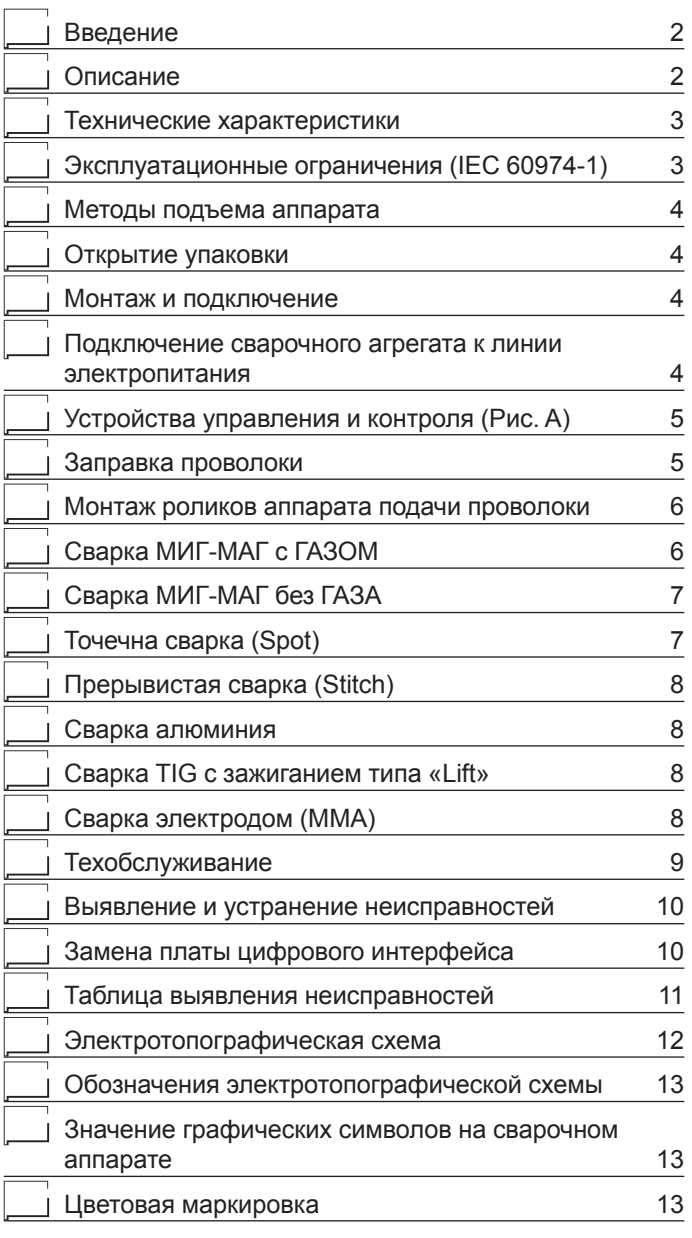

## **Введение**

Благодарим вас за приобретение нашего изделия.

Для обеспечения оптимальных характеристик и максимальной долговечности установки необходимо прочитать и строго соблюдать приведенные в данном руководстве инструкции по эксплуатации и техобслуживанию, **а также правила техники безопасности, приведенные в специальной брошюре**. Если для установки потребуется проведение ремонтных работ, рекомендуем обращаться в мастерские нашей сервисной службы, которые имеют специальную оснастку и высококвалифицированный, постоянно проходящий повышение квалификации персонал. Все наше оборудование и оснастка находятся в процессе постоянного совершенствования, поэтому мы оставляем за собой право вносить изменения в их конструкцию и оснащение.

# **Описание**

#### **МНОГОФУНКЦИОНАЛЬНЫЙ СИНЕРГЕТИЧЕСКИЙ ИН-ВЕРТОРНЫЙ ГЕНЕРАТОР С ОДНОФАЗНЫМ ПИТАНИ-ЕМ ДЛЯ ИМПУЛЬСНОЙ СВАРКИ MIG-MAG, MMA и TIG (с зажиганием типа «Lift»)**

Многофункциональный синергетический генератор, основанный на самой современной инверторной технологии на базе IGBT с полностью цифровым управлением, позволяет выполнять высококачественную сварку в режимах импульсной сварки MIG/MAG на всех материалах, в частности, - на нержавеющей стали, алюминии и оцинкованном листе, снижая до минимума необходимость дополнительной обработки для удаления брызг. Кроме того, обеспечивает высочайшие рабочие характеристики в процессах сварки TIG и MMA.

Инновационный, гибкий, легкий, простой в переноске и применении, **TREOSTAR 1800** представляет собой высокотехнологичное устройство, совершенно незаменимое для выполнения всех работ техобслуживания в помещении и на улице, в кузовных, сельскохозяйственных мастерских и при производстве легких конструкций.

Отличительные особенности источника сварочного тока:

- Многофункциональный генератор с высочайшими характеристиками MIG-MAG, MMA и TIG-сварки с зажиганием типа «Lift».
- Серийно предусмотренная инверсия полярности для сварки самой распространенной порошковой электродной проволокой с и без газа.
- Централизованное европодключение горелки.
- Инновационный практичный дизайн.
- Несущая металлическая конструкция с передней панелью из специального ударопрочного материала.
- Защитный щиток пульта управления.
- Надежная ручка для переноски встроенная в конструкцию.
- Профессиональный протяжный механизм с 2 роликами, обеспечивающий точную подачу проволоки.
- Ролики с двойной канавкой, которые можно заменять без использования инструмента.
- Градуированная ручка для точного регулирования нажатия на проволоку, которое остается без изменений при открытии и закрытии прижимов.
- Отделение для катушек проволоки Ø макс. 300 мм 5 кг.
- Возможность установки катушек проволоки Ø макс. 300 мм - 15 кг благодаря эксклюзивному дополнительному комплекту «Retrofit kit adaptor».
- Синергичное цифровое управление всеми параметрами сварки, отображаемыми на дисплее, со следующими функциями:
	- Позволяет неопытному оператору регулировать все параметры сварки, выбирая тип программы в зависимости от материала, диаметра проволоки и используемого газа.
- Инновационное программное обеспечение для управления всеми параметрами сварки.
- Цифровой вольтметр/амперметр с функцией HOLD (запись в память последних данных, отображенных на обоих дисплеях).
- Функция энергосбережения (Energy Saving), подключающая вентиляцию генератора только по необходимости.
- Устройство самодиагностики для выявления неисправностей.
- Возможность записи в память персонализированных программ сварки (РАБОЧИХ ЗАДАНИЙ).
- Сварка МИГ-МАГ: - Регулирование РАСТЯЖКИ ДУГИ. По завершении сварки, в любых условиях и с любым материалом, блок цифрового управления обеспечивает безуко-

ризненную резку проволоки, не допуская образования классического нежелательного «шарика», обеспечивая правильное повторно зажигание дуги.

- WSC «Wire start control» («Регулирование запуска проволоки»). Устройство регулирования зажигания дуги, предупреждающее прилипание проволоки к свариваемой детали или к соплу горелки и обеспечивающее всегда точное и плавное зажигание дуги, особенно при сварке алюминия.
- Обеспечивается микропроцессорное цифровое управление параметрами сварки, благодаря чему они могут контролироваться и меняться за несколько микросекунд с обеспечением всегда точной устойчивой дуги при постоянном изменении условий сварки вследствие движения горелки и неровностей свариваемых деталей.
- Сварка MMA:
	- «Arc Force» с регулированием для выбора оптимальной динамической характеристики сварочной дуги.
	- «Hot Start» с регулированием для оптимизации зажигания при использовании особо проблемных электродов.
	- Функция Antisticking для предупреждения прилипания электродов.
	- Устройство vrd (Voltage Reduction Device Устройство понижения напряжения), позволяющее использовать аппарат в средах, в которых опасность удара электротоком при проведении дуговой свар-

ки в значительной степени повышается за счет наличия воды, влаги или повышенных температур, особенно там, где температура окружающей среды превышает 32°C.

- Сварка ТИГ:
	- Зажигание типа «Lift» с устройством TCS «Thermal Control Start» для еще большего снижения включений вольфрама.
	- Эксклюзивное устройство SWS «Smart Welding Stop» («Умная остановка сварки») для завершения сварки ТИГ. При поднятии горелки без выключения дуги происходит спад (SLOPE DOWN) с автоматическим выключением.

## **Технические характеристики**

Общие технические характеристики аппарата кратко приводятся в таблице 1.

# **Эксплуатационные**

## **ограничения (IEC 60974-1)**

Характер работы сварочного аппарата типично прерывистый и состоит из периодов непосредственно работы (сварка) и периодов покоя (позиционирование деталей, замена проволоки, операции шлифования и т. д.). Этот аппарат

**Таблица 1**

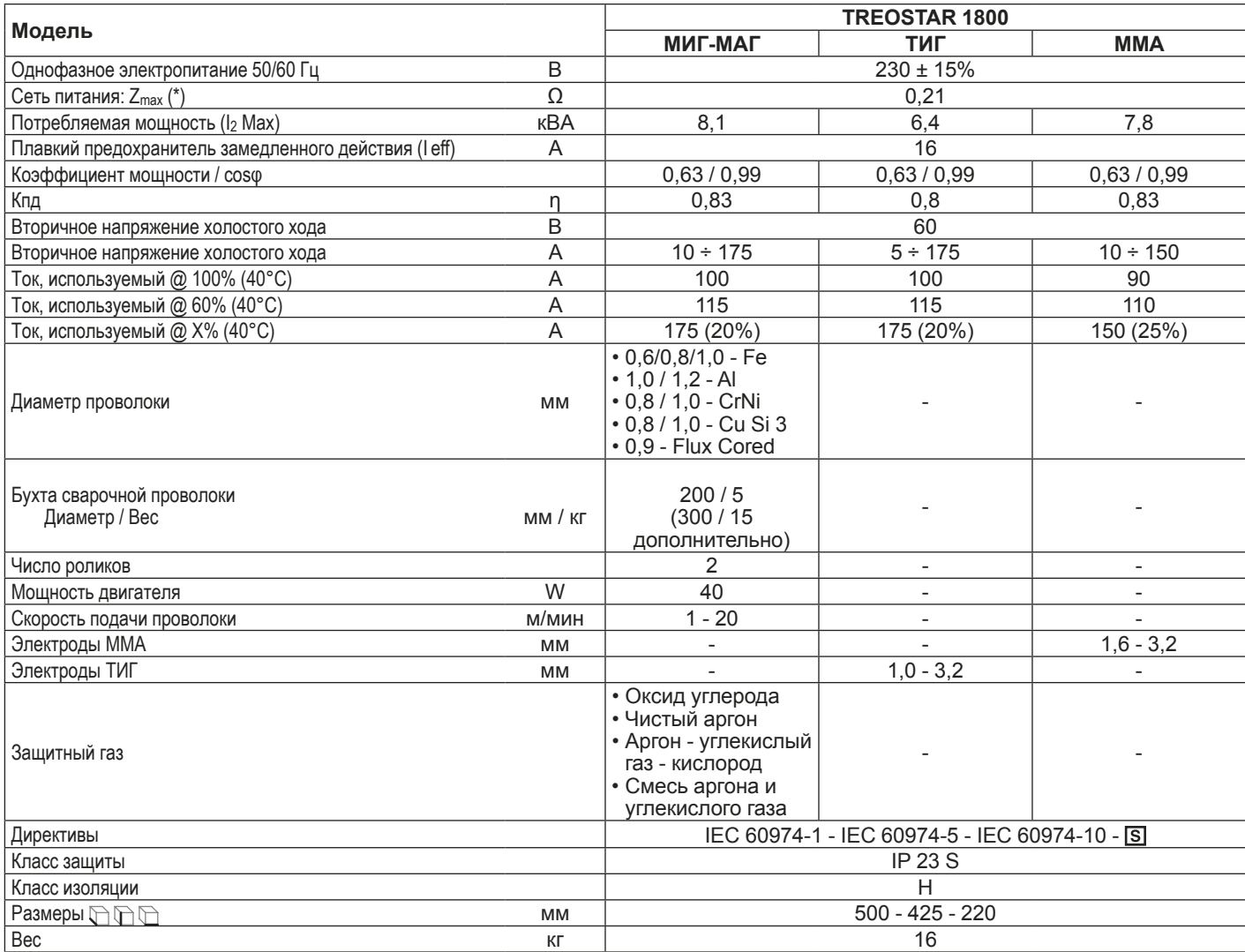

(\*) Сеть питания Zmax: максимально допустимое значение полного сопротивления сети в соответствии со стандартом **EN/ IEC 61000-3-11**.

**ВНИМАНИЕ:** *Это оборудование не соответствует стандарту* **EN/IEC 61000-3-12***. При подключении к системе общего пользования низкого напряжения ответственность за проверку, с обращением, при необходимости, к оператору распределительной сети, возможности подключения оборудования, возлагается на монтажника или эксплуатационника оборудования.*

устроен так, чтобы безопасно подавать максимальный номинальный ток I<sup>2</sup> во время рабочего периода, который составляет X% от полного времени использования. По установленным правилам полное время использования составляет 10 минут. В качестве рабочего цикла считается X% этого времени. При превышении допустимого рабочего цикла происходит срабатывание тепловой защиты, предохраняющей внутренние компоненты сварочного аппарата от опасных перегревов и не допускающей нормальной работы аппарата (более подробная информация приводится в инструкциях на пульт rуправления TS). Через несколько минут тепловая защита сбрасывается автоматически и сварочный аппарат снова готов к эксплуатации (Ошибка с автоматическим сбросом). Этот генератор изготовлен по классу защиты IP 23 S, что означает:

- Что он защищен от попадания твердых посторонних предметов диаметром более Ø 12 мм..
- Что он защищен от водяных брызг, попадающих на его поверхность под углом до 60°.
- Что сварочный аппарат подвергался испытаниям на предмет определения вредных последствий при попадании воды, когда подвижные части оборудования не находятся в движении.

## **Методы подъема аппарата**

Сварочный аппарат имеет встроенную в раму прочную ручку для переноса, которая служит исключительно для переноса аппарата.

**ПРИМЕЧАНИЕ:** *Эти устройства подъема и транспортировки соответствуют положениям, предписанным европейскими стандартами. Не использовать другие устройства в качестве средств подъема и транспортировки.*

## **Открытие упаковки**

Вскрытие упаковки включает в себя следующие пункты: • Сварочный аппарат **TREOSTAR 1800**.

- Кабель массы (длиной 3 м).
- Сварочные горелки МИГ-МАГ или TIG (дополнительно).
- Транспортировочная тележка (дополнительно).
- Комплект «Retrofit kit adaptor» для катушки проволоки Ø 300 мм - 15 кг (дополнительно).
- Крышка катушки из ударопрочного материала (дополнительно).

Извлечение источника и удаление компонентов упаковки:

- Вынуть генератор сварки и все соответствующие дополнительные принадлежности-компоненты из соответствующих упаковок.
- Проконтролировать, чтобы установка сварки находилась в хорошем состоянии, в противном случае немедленно сообщить об этом продавцу или дилеру.
- Удостоверьтесь, что все вентиляционные отверстия открыты и что поток воздуха не затруднен.

# **Монтаж и подключение**

Для обеспечения удовлетворительной и надежной работы оборудования место монтажа должно выбираться внимательно. Эксплуатационник отвечает за монтаж и эксплуатацию оборудования по инструкциям фирмы-изготовителя, приведенным в данном руководстве. Перед установкой оборудования эксплуатационник должен предвидеть потенциальные электромагнитные проблемы рабочего участка. В частности, не рекомендуем устанавливать оборудование вблизи:

- Сигнальных, контрольных и телефонных кабелей.
- Радио- и телеприемников и передатчиков.
- Компьютеров и контрольно-измерительных приборов.
- Приборов для обеспечения безопасности и защиты.

Лица, пользующиеся кардиостимуляторами, слуховыми аппаратами и подобными устройствами, перед приближением к работающей установке должны проконсультироваться со своимврачом. Место монтажа оборудования должно соответствовать классу защиты корпуса, т. е. IP 23 S (издание IEC 60529). Установка может работать в среде с особо тяжелыми условиями эксплуатации.

Этот аппарат охлаждается принудительной циркуляцией воздуха и поэтому должен устанавливаться таким образом, чтобы воздух мог свободно всасываться и выталкиваться через отверстия в корпусе.

Оборудование должно устанавливаться следующим образом:

- Сборка тележки (дополнительно).<br>• Монтаж комплекта («Petrofiti kit ac
- Монтаж комплекта («Retrofiti kit adaptor» дополнительно и пр.) на сварочный аппарат.
- Крепление блока охлаждения к тележке.
- Подключение сварочного агрегата к электросети.
- Подключение сварочных кабелей.

Инструкции по монтажу отдельных компонентов / дополнительных устройств вложены в специальные упаковки.

# **Подключение сварочного агрегата к линии электропитания**

**Подключение оборудования к линии электропитания - это операция, которая должна выполняться только и исключительно квалифицированным персоналом. Перед подключением сварочного аппарата к линии электропитания проверьте, что номинальные характеристики соответствуют значениям напряжения и частоты сети и что сетевой выключатель сварочного аппарата находится в положении «O».**

Если необходимо заменить штепсель, выполните следующие операции:

- 2 проводника служат для подключения аппарата к сети.
- Третий, ЖЕЛТО-ЗЕЛЕНЫЙ, служит для подключения «ЗАЗЕМЛЕНИЯ».

**Подсоедините к токоподводящему кабелю унифицированный штепсель (2 полюса + земля) соответствующего номинала и предусмотрите сетевую розетку с плавкими предохранителями или автоматическим выключателем: специальный зажим заземления должен подключаться к клемме заземления (ЖЕЛТО-ЗЕЛЕНОЙ) линии электропитания.**

В таблице 2 приводятся номинальные значения, рекомендуемые для сетевых плавких предохранителей замедленного действия.

#### **Таблица 2**

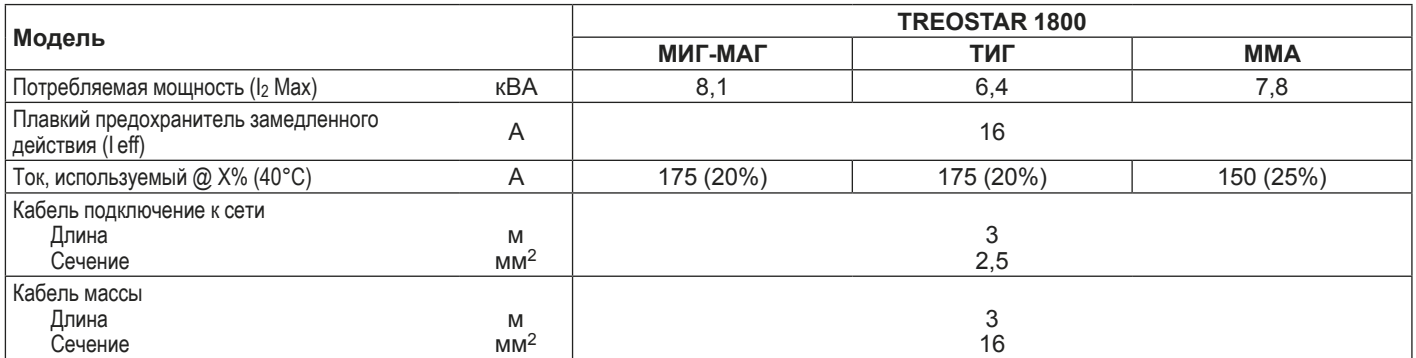

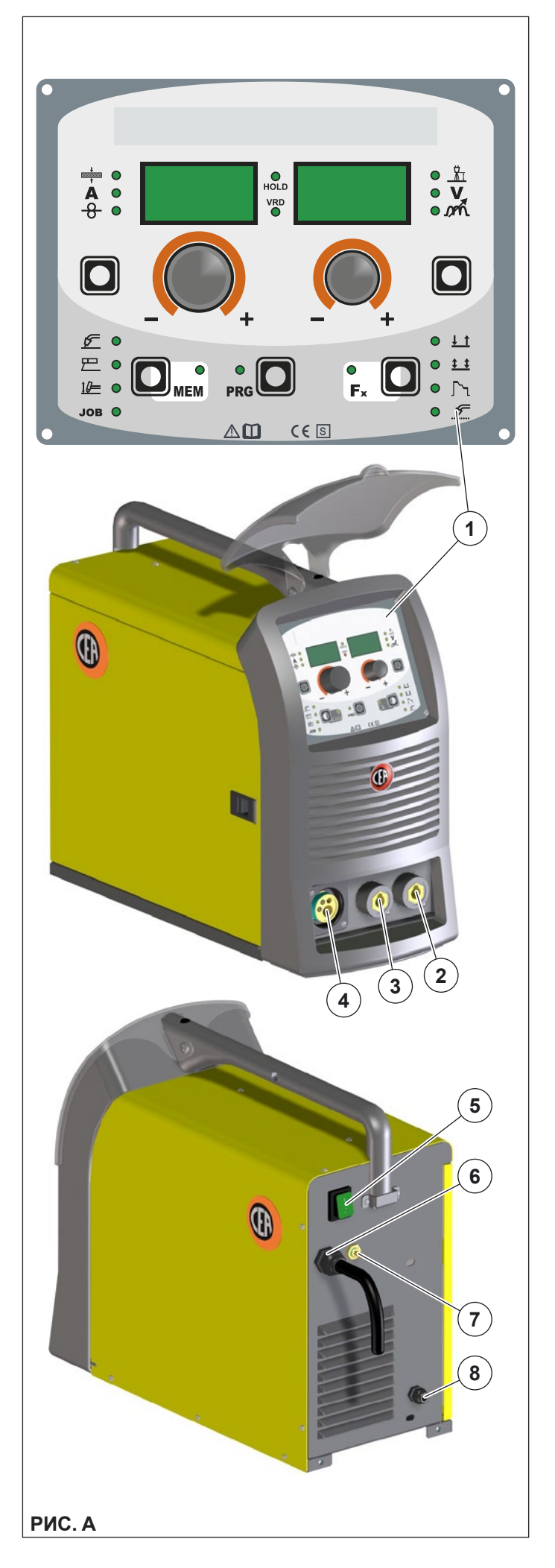

**ПРИМЕЧАНИЕ:** *Все удлинители кабеля электропитания должны иметь соответствующее сечение, в любом случае, не ниже сечения прилагаемого в комплекте кабеля.*

# **Устройства управления и контроля (Рис. A)**

- **Поз. 1** Пульт управления «TS».<br>**Поз. 2** Быстрый соелинитель по
- **Поз. 2** Быстрый соединитель полюса «-».
- **Поз. 3** Быстрый соединитель полюса «+».
- **Поз. 4** Анализ газа и сварочной проволоки МИГ-МАГ.
- **Поз. 5** Выключатель питания. В положении «O» сварочный аппарат выключен.
- **Поз. 6** Кабель питания.<br>**Поз. 7** Фитинг газовой т
- **Поз. 7** Фитинг газовой трубы сварки.
- Кабельная муфта для пропускания сварочной проволоки (при установленном «Retrofit kit adaptor»).

# **Заправка проволоки**

- Откройте левую боковую панель специальной защелкой и установите катушку (используйте катушки диаметром МАКС. 200 мм и массой МАКС. 5 кг), совместимую со свариваемым материалом, на специальную опору так, чтобы проволока разматывалась против часовой стрелки, обеспечивая центровку выступа опоры с соответствующим отверстием катушки.
- Заправьте конец проволоки в направляющую (Поз. 7, Рис. B) аппарата подачи проволоки.
- Приподнимите прижимной ролик Ø 26 мм (Поз. 1, Рис. B) и отведите рычаг (Поз. 6, Рис. B). Проверьте, соответствует ли диаметр, обозначенный на приводном ролике (Поз. 4, Рис. B), диаметру используемой проволоки.
- Вставьте проволоку на несколько сантиметров в центральную направляющую и в направляющую централизованного штуцера (Поз. 3, Рис. B). Опустите кронштейны холостого ролика, проверяя, что проволока входит в канавку приводного ролика. При необходимости отрегулируйте давление между роликами при помощи специального винта (Поз. 6, Рис. B). Установите давление прижима таким, чтобы исключить проскальзывание проволоки. Слишком сильное давление прижима приводит к деформации проволоки и искривлению её конца, слабое - к неравномерному сварочному процессу.

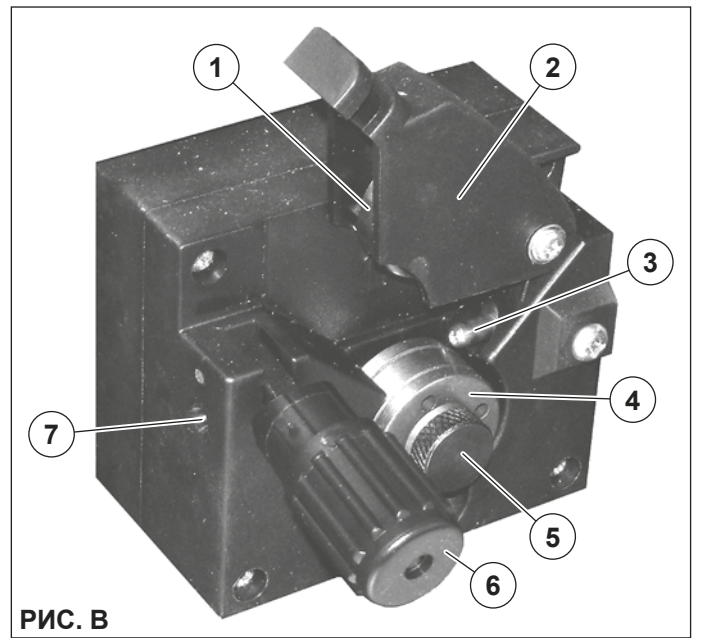

# **Монтаж роликов аппарата подачи проволоки**

Для установки приводного ролика на механизм выполните следующие инструкции:

- Отвинтите винт (Поз. 5, Рис. B).
- Поднимите держатель холостого ролика Ø 26 мм (Поз. 2, Рис. B).
- При монтаже учитывать данные о видах проволоки и их диаметрах, имеющиеся на каждой стороне роликов.
- Установите соответствующий ролик (Поз. 4, Рис. B), обеспечивая правильное положение желобка в зависимости от диаметра используемой проволоки.
- Завинтите винт (Поз. 5, Рис. B).

# **Сварка МИГ-МАГ с ГАЗОМ**

Для начала сварки МИГ-МАГ выполните (на выключенном аппарате) следующие операции:

## **1 - Подсоединение кабелей (Рис. C1-C2)**

- 1) Подсоедините трубку подачи газа к редуктору давления, предварительно установленному на газовый баллон. Газовые баллоны должны быть оснащены редуктором для регулирования давления данного вида газа.
- 2) Привинтите горелку к централизованному штуцеру, расположенному на передней панели сварочного аппарата (Поз. 4, Рис. A).
- 3) Подсоедините кабель массы к быстрому соединителю, обозначенному символом - (минус) а затем соответствующий зажим массы - к свариваемой детали или к опоре детали в зоне, свободной от ржавчины, краски и пластичной смазки. Использование очень длинных кабелей приводит к потере напряжения и проблемам, связанным с увеличением сопротивления и индуктивности проводов. Для избежания этого соблюдайте следующие правила:
	- Используйте кабели массы и удлинители только нужного сечения.
	- Кабели должны быть по возможности вытянуты в длину, не допускайте образования петель.
- 4) Откройте крышку, выньте коробку для защиты от изменения полярности (см. Рис. C2) и проверьте, что кабель для изменения полярности подключен к положительной клемме (+).

## **2 - Сварка**

- 1) Откройте крышку и установите катушку проволоки.
- 2) Заправьте проволоку (см. параграф «Заправка проволоки»).
- 3) Включите сварочный аппарат, устанавливая на **I** выключатель питания (Поз. 5, Рис. A).
- 4) Выполните следующие операции на горелке МИГ-МАГ: • Снять сопло, подающее газ и пруток присадочного металла горелки для того, чтобы позволить во время зарядки свободный выход прутка. Помните, что сопло, направляющее пруток присадочного металла, должно соответствовать диаметру используемого провода.
	- Повернуть кнопку горелки до выхода прутка из горелки.
	- Привинтить заново сопло, направляющее пруток присадочного металла к концам горелки.
	- Поставить корректное сопло, подающее газ.
	- Защитить сопло, подающее газ и сопло, направляющее пруток присадочного металла горелки от брызг сварки.
- 5) Выполните наладку, выберите параметры на протяжном механизме и, при выборе, - на пульте управления (более подробная информация приводится в инструкциях на пульт rуправления TS).
- 6) Медленно откройте кран газового баллона и ручкой редуктора отрегулируйте давление на значение ок. 1,0- 1,5 бар, а расход - на ок. 15 л/мин. (зависит от тока, с которым будет выполняться сварка).

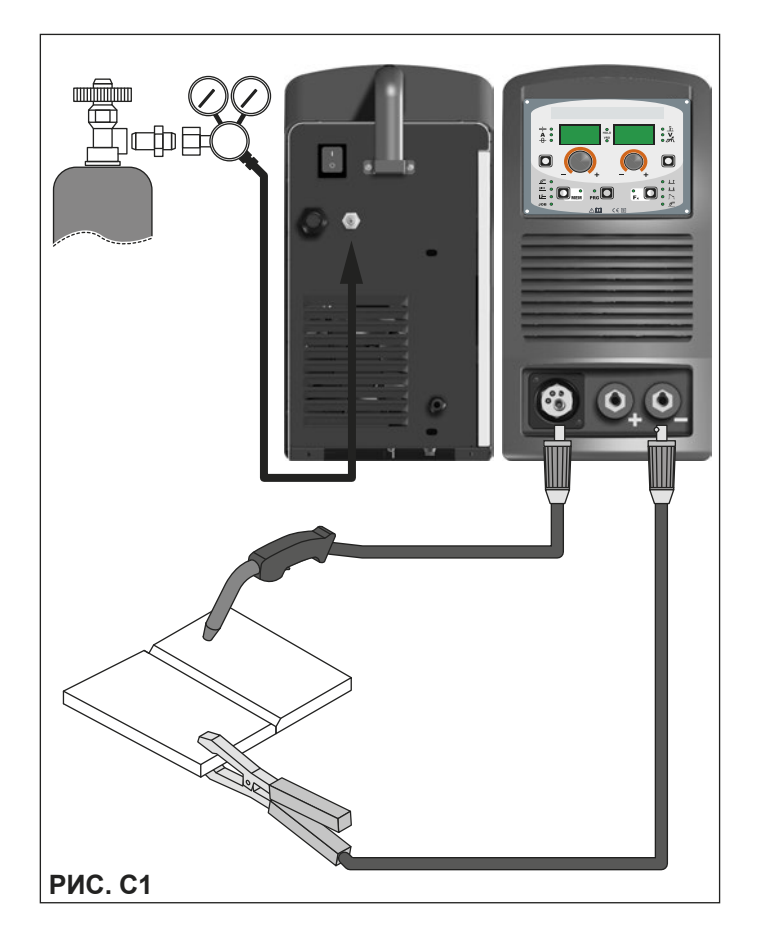

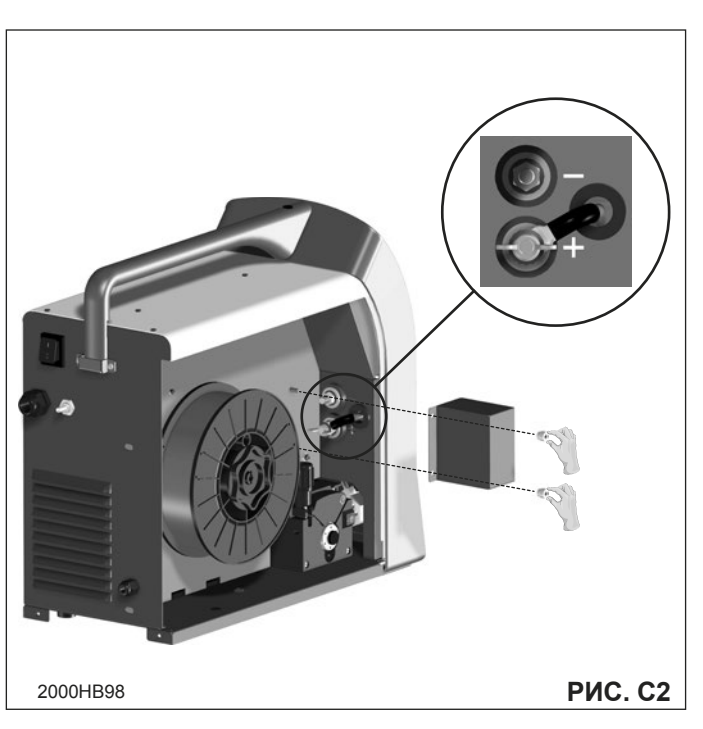

- 7) Сварочный аппарат готов к сварке. Для начала сварки приблизиться к точке сварки и нажать на кнопку горелки.
- 8) По окончании операции сварки удалить шлаки, выключить агрегат и закрыть газовый баллон.

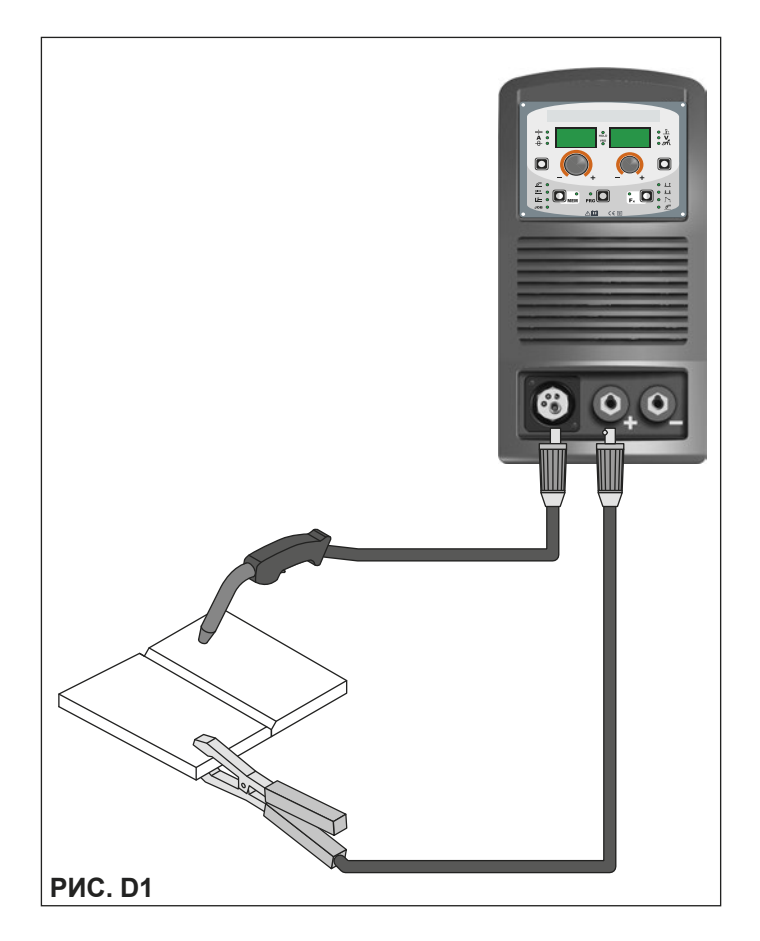

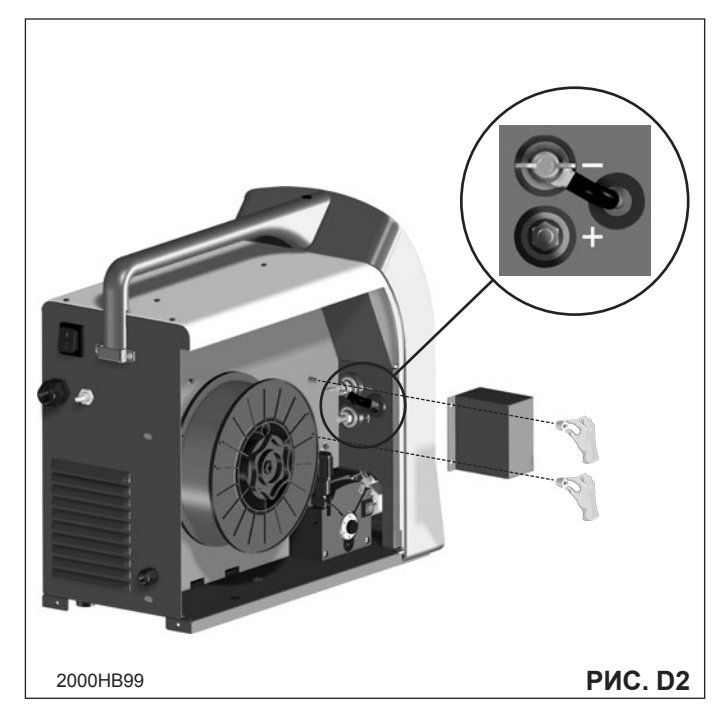

# **Сварка МИГ-МАГ без ГАЗА**

Для начала сварки МИГ-МАГ без газа выполните (на выключенном аппарате) следующие операции:

## **1 - Подсоединение кабелей (Рис. D1-D2)**

- 1) Привинтите горелку к централизованному штуцеру, расположенному на передней панели сварочного аппарата (Поз. 4, Рис. A).
- 2) Подсоедините кабель массы к быстрому соединителю, обозначенному символом + (плюс) а затем соответствующий зажим массы - к свариваемой детали или к опоре детали в зоне, свободной от ржавчины, краски и пластичной смазки. Использование очень длинных кабелей приводит к потере напряжения и проблемам,

связанным с увеличением сопротивления и индуктивности проводов. Для избежания этого соблюдайте следующие правила:

- Используйте кабели массы и удлинители только нужного сечения.
- Кабели должны быть по возможности вытянуты в длину, не допускайте образования петель.
- 3) Откройте крышку, выньте коробку для защиты от изменения полярности (см. Рис. D2) и переставьте кабель для изменения полярности на отрицательную клемму  $(-)$ .

## **2 - Сварка**

- 1) Откройте крышку и установите катушку проволоки с сердечником для сварки без газа.
- 2) Заправьте проволоку (см. параграф «Заправка проволоки»).
- 3) Включите сварочный аппарат, устанавливая на **I** выключатель питания (Поз. 5, Рис. A).
- 4) Выполните следующие операции на горелке МИГ-МАГ: • Снять сопло, подающее газ и пруток присадочного металла горелки для того, чтобы позволить во время зарядки свободный выход прутка. Помните, что сопло, направляющее пруток присадочного металла, должно соответствовать диаметру используемого провода.
	- Повернуть кнопку горелки до выхода прутка из горелки.
	- Привинтить заново сопло, направляющее пруток присадочного металла к концам горелки.
	- Поставить корректное сопло, подающее газ.
	- Защитить сопло, подающее газ и сопло, направляющее пруток присадочного металла горелки от брызг сварки.
- 5) Выполните наладку, выберите параметры на протяжном механизме и, при выборе, - на пульте управления (более подробная информация приводится в инструкциях на пульт rуправления TS). Будьте очень внимательны при выборе программы, подходящей для проволоки с сердечником.
- 6) Сварочный аппарат готов к сварке. Для начала сварки приблизиться к точке сварки и нажать на кнопку горелки.
- 7) По окончании операции сварки удалить шлаки, выключить агрегат и закрыть газовый баллон.

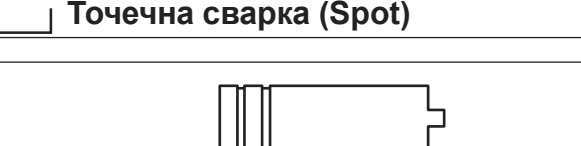

**РИС. E**

Может выполняться с и без газа. Существенное отличие от MIG-MAG сварки в основном связаны с факелом и корректировок, которые необходимо произвести на TS панели управления.

- На горелку, в зависимости от выбранной горелки и выполняемой работы, можно установить направляющую насадку для газа специально для точечной сварки (см. Рис. E).
- На пульте управления (более подробная информация приводится в инструкциях на пульт rуправления TS) необходимо выбрать режим точечной сварки и выполнить, при необходимости, регулировки соответствующих «Специальных функций - Fx», позволяющих аппарату выполнять эту специальную обработку.

Для начала выполнения точечной сварки:

- Замените ролики привода специальными для алюминиевой проволоки.
- Нажмите кнопку горелки для включения сварочного тока и подачи проволоки.
- По истечении заданной продолжительности (SPOT WELD TIME) точечной сварки подача проволоки останавливается автоматически.
- При повторном нажатии кнопки горелки начинается новый цикл сварки.
	- Отпустите кнопку горелки.

# **Прерывистая сварка (Stitch)**

Основное отличие от точечной сварки состоит, в основном, в регулировках, которые должны выполняться на сварочном аппарате.

На пульте управления TS необходимо выбрать режим прерывистой сварки, а затем выполнить регулировки соответствующих «Специальных функций - Fx» (более подробно см. инструкции на пульт управления TS), которые позволят машине выполнить эту особую обработку.

Для начала прерывистой сварки:

- Нажмите кнопку горелки для включения сварочного тока и подачи проволоки.
- При этом сварочный аппарат автоматически выполнит последовательность участка сварки (STITCH WELD TIME) и паузы (STITCH WELD PAUSE) с соблюдением заданного ранее времени. Процедура завершается автоматически только при отпускании кнопки горелки.
- При повторном нажатии кнопки горелки начинается новый цикл прерывистой сварки.

## **Сварка алюминия**

Для сварки алюминиевой проволокой выполните следующие операции:

- Заменить приводной ролик специальным роликом для алюминиевой проволоки.
- Используйте горелку с кабелем длиной 3 м и углероднотефлоновой оплеткой.
- Отрегулируйте на минимум давление роликов подачи при помощи специального винта.
- Используйте аргон с давлением 1,3 1,7 бар.

# **Сварка TIG с зажиганием типа «Lift»**

В процессе TIG сварка обеспечивается путем расплавления обеих соединяемых кромок металла (с возможным использованием дополнительного материала) дугой, которая зажигается вольфрамовым электродом. Зажигание типа «Lift» (TCS) на аппаратах TREOSTAR позволяет снизить до минимума включения вольфрама при зажигании. Расплав и электрод защищаются инертным газом (например, аргоном). Этот вид сварки подходит для сварки тонких листов и когда требуется повышенное качество.

1) Подключение сварочных кабелей (Рис. F):

- Подсоедините трубку подачи газа с одной стороны к штуцеру газа на конденсаторе Dinse горелки TIG, а с другой - к редуктору давления баллона с инертным газом (аргоном и т. д.).
	- При выключенном аппарате:
		- Подсоедините кабель массы к быстрому соединителю, обозначенному символом + (плюс).

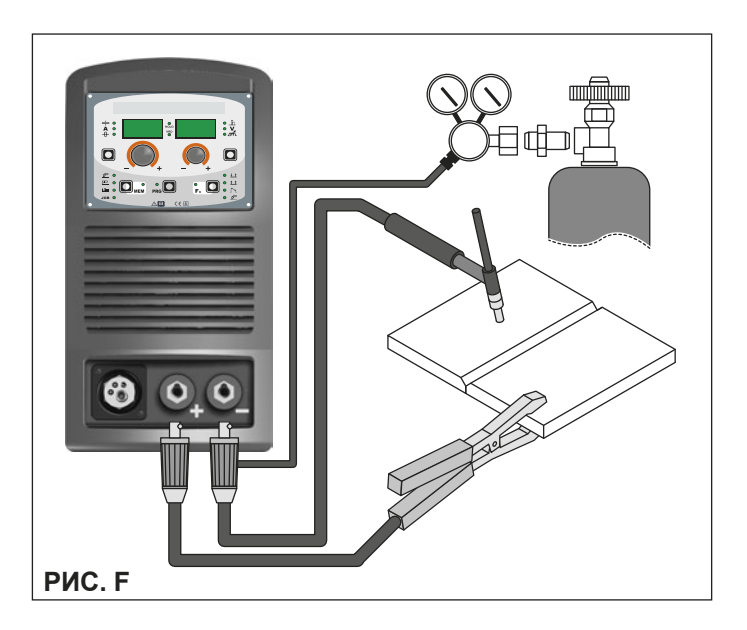

- Подсоедините соответствующий зажим массы к свариваемой детали или к опоре детали в зоне, свободной от ржавчины, краски и пластичной смазки.
- Подсоедините силовой кабель горелки TIG к быстрому соединителю, обозначенному символом - (минус).
- 2) Включите сварочный аппарат, устанавливая на **I** выключатель питания (Поз. 5, Рис. A).
- 3) Выполните выбор / наладку параметров на пульте управления (более подробная информация приводится в инструкциях на пульт rуправления TS).
- 4) Откройте газовый баллон и вручную отрегулируйте расход при помощи клапана на горелке TIG.
- 5) Зажгите электрическую дугу контактом быстрым решительным движением, не перемещая вольфрамовый электрод по свариваемой детали (зажигание типа «Lift» - Рис. G).
- 6) Сварочный аппарат оснащен также эксклюзивным устройством SWS «Smart Welding Stop» для завершения сварки ТИГ. При поднятии горелки без выключения дуги выполняется спад с автоматическим выключением.
- 7) По завершении сварки обязательно закройте клапан газового баллона.

В таблице 3 приводятся значения тока для использования с соответствующими электродами для сварки ТИГ постоянного тока. Эти данные не имеют абсолютного значения, они всего лишь ориентировочны; для точного выбора соблюдайте указания производителей электродов. Диаметр используемого электрода прямо пропорционален току, используемому для сварки.

**Таблица 3**

| <b>Ø ЭЛЕКТРОДА</b><br>(MM) | ТИП ЭЛЕКТРОДА<br>Диапазон регулирования тока (А) |                                                        |
|----------------------------|--------------------------------------------------|--------------------------------------------------------|
|                            | TNL DC                                           |                                                        |
|                            | Вольфрам<br>Ce 1%<br>Серый                       | Вольфрам<br>Редкоземельные<br>элементы 2%<br>Бирюзовый |
|                            | 10-50                                            | $10 - 50$                                              |
| 1,6                        | 50-80                                            | 50-80                                                  |
| 2,4                        | 80-150                                           | 80-150                                                 |
| 3,2                        | 150-250                                          | 150-250                                                |

# **Сварка электродом (MMA)**

Сварка электродом используется для сварки большей части металлов (различных типов стали и т. д.) с использованием рутиловых и щелочных покрытых электродов диаметром от Ø 1,6 мм до Ø 3,2 мм.

- Подключение сварочных кабелей (Рис. Н):
- На аппарате, отключенном от сети, подсоедините сварочные кабели к выходным клеммам (+ и -) сварочного аппарата, подсоединяя их к зажиму и массе с полярностью, предусмотренной в зависимости от типа используемого электрода (Рис. H). В любом случае, соблюдайте указания производителей электродов.

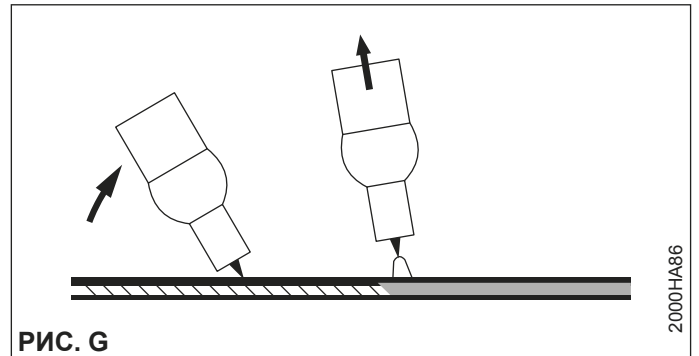

Сварочные кабели должны быть как можно короче, проходить рядом друг с другом на уровне пола или вблизи от него. Не прикасаться одновременно к зажиму-электрододержателю и клемме массы.

- 2) Включите сварочный аппарат, устанавливая на **I** выключатель питания (Поз. 5, Рис. A).
- 3) Выполните выбор / наладку параметров на пульте управления (более подробная информация приводится в инструкциях на пульт rуправления TS).
- 4) Выполняйте сварку, приближая горелку к свариваемой детали. При зажигании дуги (быстро нажимая электродом на металл и поднимая его) происходит расплавление электрода, покрытие которого образует защитный шлак. Затем продолжайте сварку, перемещая электрод слева направо с наклоном ок. 60° к металлу относительно направления сварки.

## **СВАРИВАЕМАЯ ДЕТАЛЬ**

Свариваемая деталь для снижения электромагнитной эмиссии должна всегда быть подключена к заземлению. Однако необходимо внимательно следить за тем, чтобы подключение заземления свариваемой детали не повышало риск травмы эксплуатационника или повреждения другого электрооборудования. Когда необходимо подключить свариваемую деталь к заземлению, рекомендуется выполнять прямое подключение между деталью и чехлом заземления. В странах, в которых такое подключение не разрешается, подключайте свариваемую деталь к заземлению при помощи специальных конденсаторов в соответствии с национальными нормами.

## **ПАРАМЕТРЫ СВАРКИ**

В таблице 4 приводятся некоторые общие указания для выбора электрода в зависимости от свариваемой толщины. В таблице приводятся значения тока для использования с соответствующими электродами для сварки обычной и низколегированной стали. Эти данные всего лишь ориентировочны; для точного выбора соблюдайте указания производителей электродов.

#### **Таблица 4**

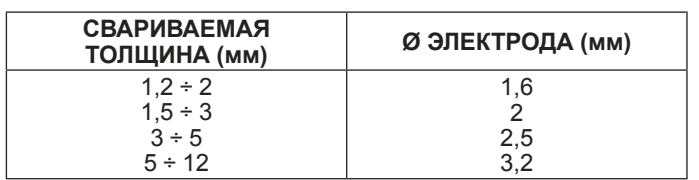

Используемый ток зависит от положений сварки, типа шва и растет с увеличением толщины и размеров детали.

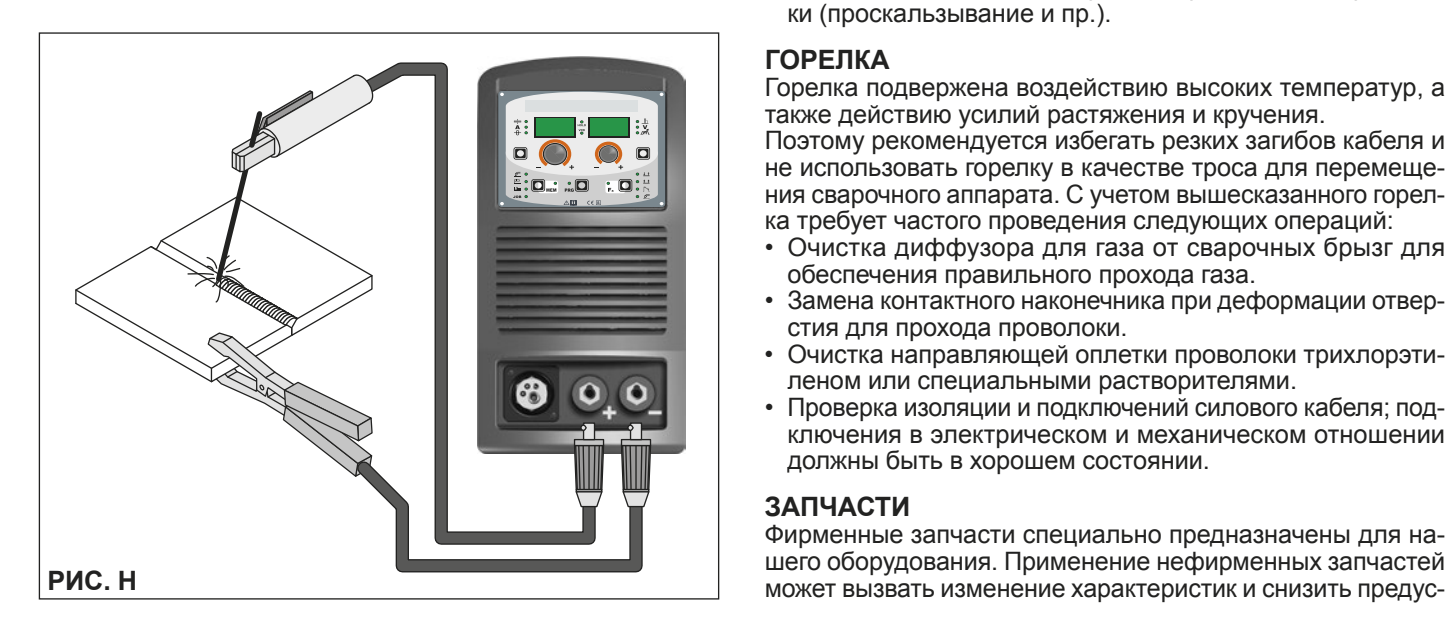

Значение силы тока, используемое для различных типов сварки, в диапазоне регулирования, приведенном в таблице 5:

- Высокое для сварных швов на плоскости, на плоскости фронтальных и восходящих по вертикали.
- Среднее для сварных швов над головой.
- Низкое для нисходящей сварки по вертикали и для соединения подогретых деталей небольших размеров.

## **Таблица 5**

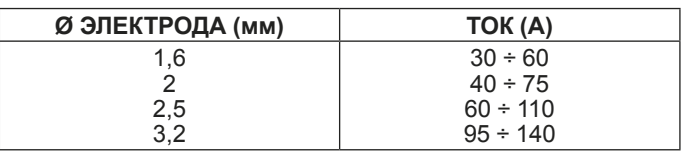

Указание, достаточно приблизительное, по среднему току для использования при сварке электродами для нормальной стали, дается следующей формулой:

*I = 50 × (Øe - 1)*

Где: I = сила сварочного тока Øe = диаметр электрода Пример: Диаметр электрода 4 мм

*I = 50 × (4 - 1) = 50 × 3 = 150A*

# **Техобслуживание**

**ВНИМАНИЕ:** *Перед выполнением любой проверки внутри генератора отключайте от оборудования электроток.*

## **TREOSTAR 1800**

**ВНИМАНИЕ:** *Ввиду того, что это полностью электронные сварочные аппараты, удаление пыли, подсасываемой во внутрь аппарата вентиляторами, играет первостепенную роль.*

Для поддержания высокой работоспособности оборудования выполняйте следующие операции:

- Периодическое удаление скоплений грязи и пыли внутри генератора сжатым воздухом. Не направляйте струю сжатого воздуха непосредственно на электрические компоненты, которые при этом могут быть повреждены.
- Периодический контроль для выявления изношенных кабелей или ослабших подключений, которые обуславливают перегрев.
- Проверьте, что газовый контур полностью свободен от загрязнений и что его соединения хорошо затянуты и не имеют утечек. В этом отношении особое значение удаляется электроклапану.
- Периодически проверяйте приводные ролики и заменяйте их, если износ мешает равномерной подаче проволоки (проскальзывание и пр.).

## **ГОРЕЛКА**

Горелка подвержена воздействию высоких температур, а также действию усилий растяжения и кручения.

Поэтому рекомендуется избегать резких загибов кабеля и не использовать горелку в качестве троса для перемещения сварочного аппарата. С учетом вышесказанного горелка требует частого проведения следующих операций:

- Очистка диффузора для газа от сварочных брызг для обеспечения правильного прохода газа.
- Замена контактного наконечника при деформации отверстия для прохода проволоки.
- Очистка направляющей оплетки проволоки трихлорэтиленом или специальными растворителями.
- Проверка изоляции и подключений силового кабеля; подключения в электрическом и механическом отношении должны быть в хорошем состоянии.

## **ЗАПЧАСТИ**

Фирменные запчасти специально предназначены для нашего оборудования. Применение нефирменных запчастей мотренный уровень безопасности. Мы не несем ответственности за ущерб, связанный с применением нефирменных запчастей.

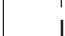

# **Выявление и устранение неисправностей**

Чаще всего неисправности обуславливаются токоподводящей линией. При неисправности выполните следующие операции:

- 1) Проверьте значение напряжения сети.<br>2) Проверьте правильность подключения
- Проверьте правильность подключения токоподводящего кабеля к штепселю и выключателю сети.
- 3) Проверьте, что не перегорели и не ослабли плавкие предохранители сети.
- 4) Проверьте, что исправны:
	- Выключатель, подающий электропитание на машину.
	- Настенная штепсельная розетка.
	- Выключатель генератора.

**ПРИМЕЧАНИЕ:** *Ввиду того, что для ремонта генератора требуются определенные технические знания, в случае поломки рекомендуется обращаться к квалифицированному персоналу или в службу техпомощи нашей фирмы.*

# **Замена платы цифрового интерфейса**

Выполните следующие операции:

- Отвинтите 4 винта, крепящие переднюю панель.
- Снимите обе регулировочные ручки.
- Выньте электрические разъемы платы<br>• Отвинтить дополнительные гайки и ша
- Отвинтить дополнительные гайки и шайбы.
- Выньте электронную плату, поднимая ее с опор.<br>• Для установки новой платы выполните привеленн
- Для установки новой платы выполните приведенные операции в обратном порядке.

**ВНИМАНИЕ:** *Любая операция контроля внутренней части или ремонта должна выполняться только квалифицированным персоналом!*

**ВНИМАНИЕ:** *Обязательно отключите питание от сети и перед началом контроля и, при необходимости, - ремонта аппарата, дождитесь разрядки внутренних конденсаторов (ок. 2 минут).*

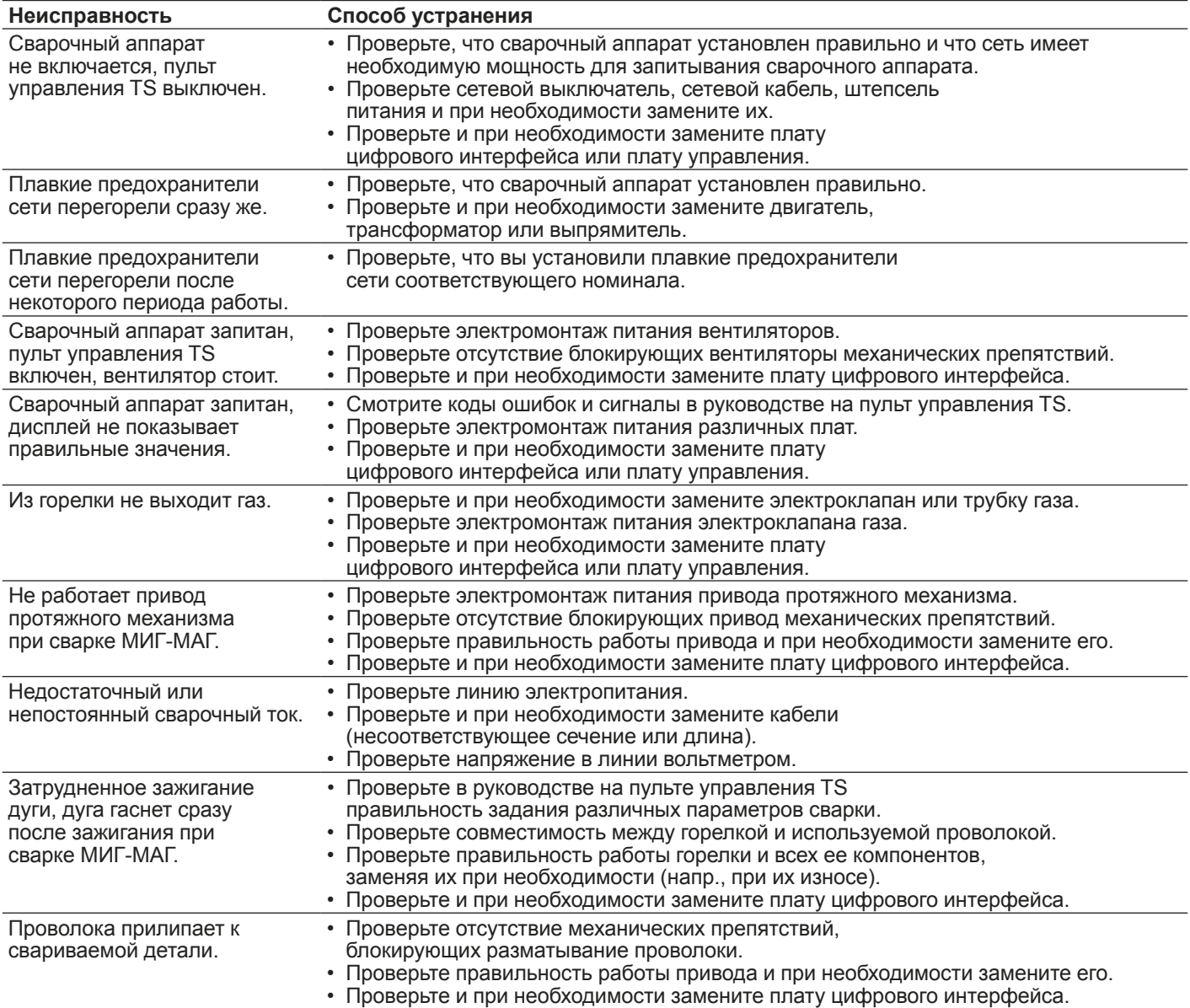

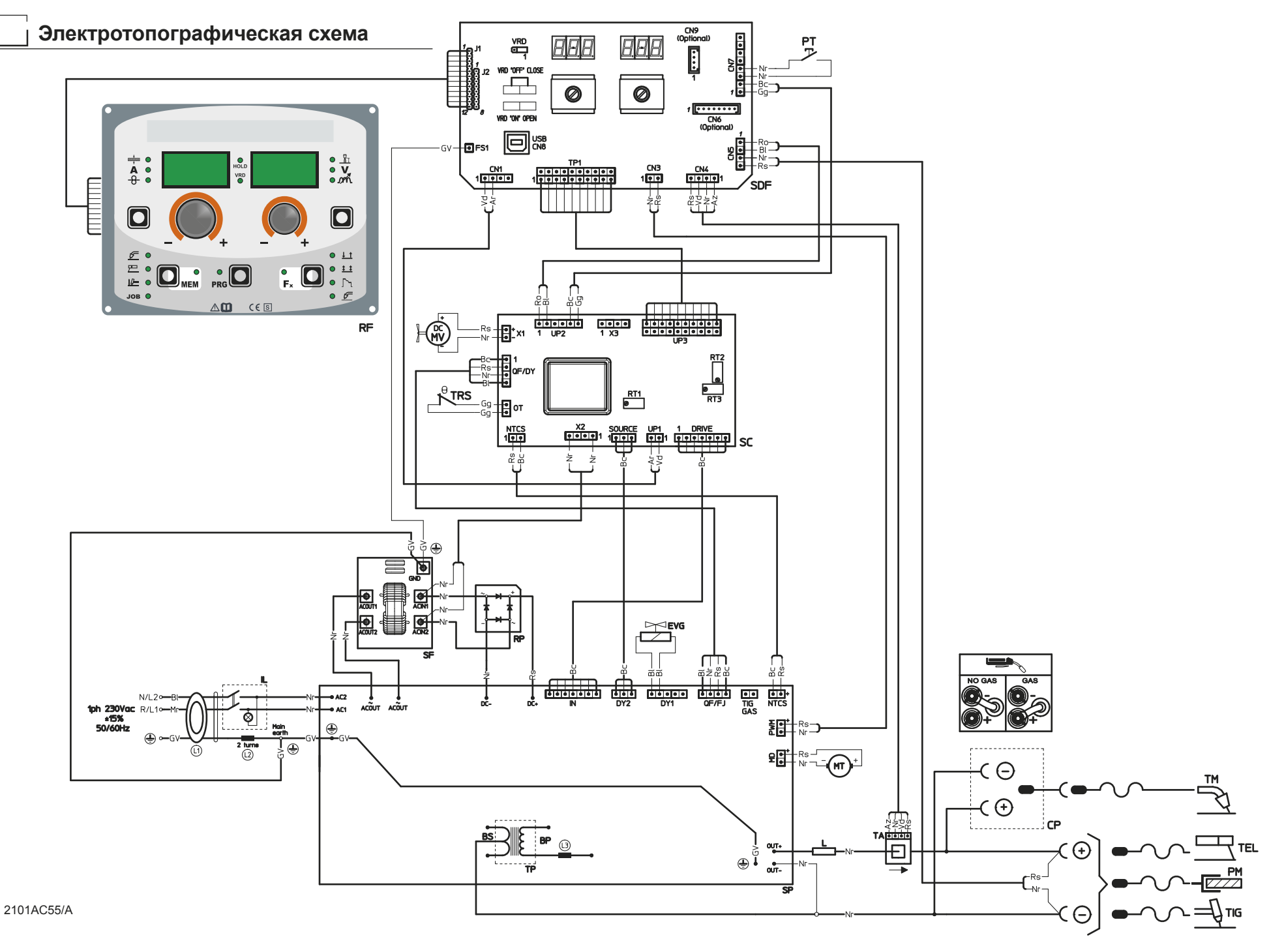

12

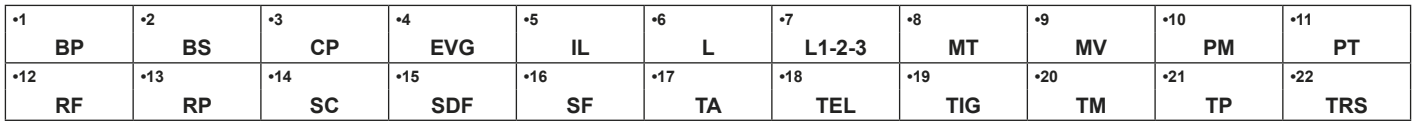

# **Обозначения электротопографической схемы**

**•1** Первичная обмотка трансформатора **•2** Вторичная обмотка трансформатора **•3** Клеммная коробка изменения полярности **•4** Электрический газовый вентиль **•5** Выключатель **•6** Катушка индуктивности цепи вторичной обмотки **•7** Тороидальный феррит **•8** Двигатель устройства подачи проволоки **•9** Мотор вентилятора **•10** Клемма заземления **•11** Кнопка горелки **•12** Пульт **•13** Выпрямитель первичной обмотки **•14** Плата управления **•15** Плата цифрового интерфейса **•16** Плата ЭМСфильтра **•17** Трансформатор на основе эффекта Холла **•18** Горелка MMA **•19** Горелка TIG **•20** Горелка MIG-MAG **•21** Главный трансформатор **•22** Термостат диодов вторичной обмотки

# **Цветовая маркировка**

- **Ar** Оранжевый<br>**Az** Голубой
- **Az** Голубой<br>**Bc** Белый
- **Bc** Белый<br>**BI** Синий
- **BI** Синий<br>**Gg** Серый
- **Gg** Серый<br>**Gl** Желты
- **Gl** Желтый<br>**GV** Желто-3 **GV** Желто-Зеленый<br>**Mr** Коричневый
- **Mr** Коричневый<br>Nr Черный
- **Nr** Черный<br>**Ro** Розовый
- **Ro** Розовый
- **Rs** Красный<br>Vd Зепеный
- **Vd** Зеленый<br>VI Фиолето
- **Vl** Фиолетовый

# **Значение графических символов на сварочном аппарате**

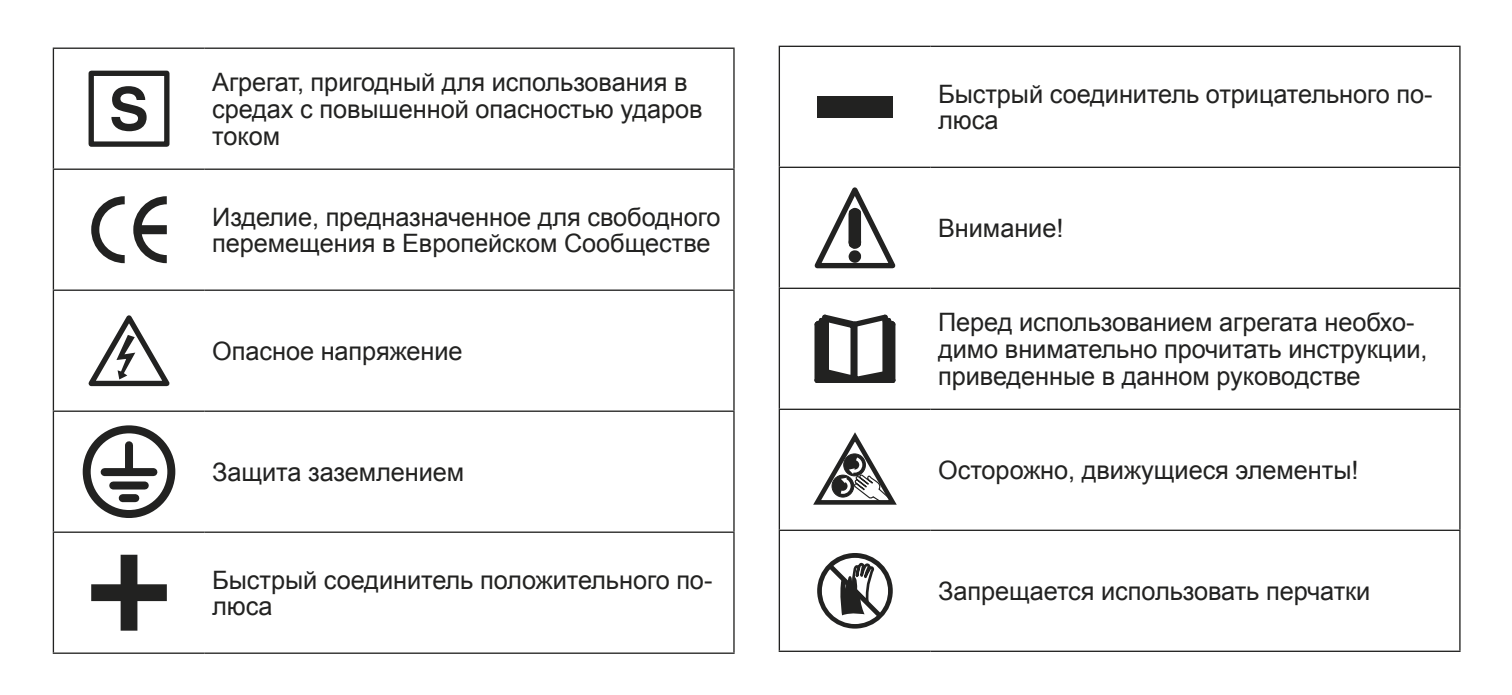

REOSTAR 1800 Е

٦

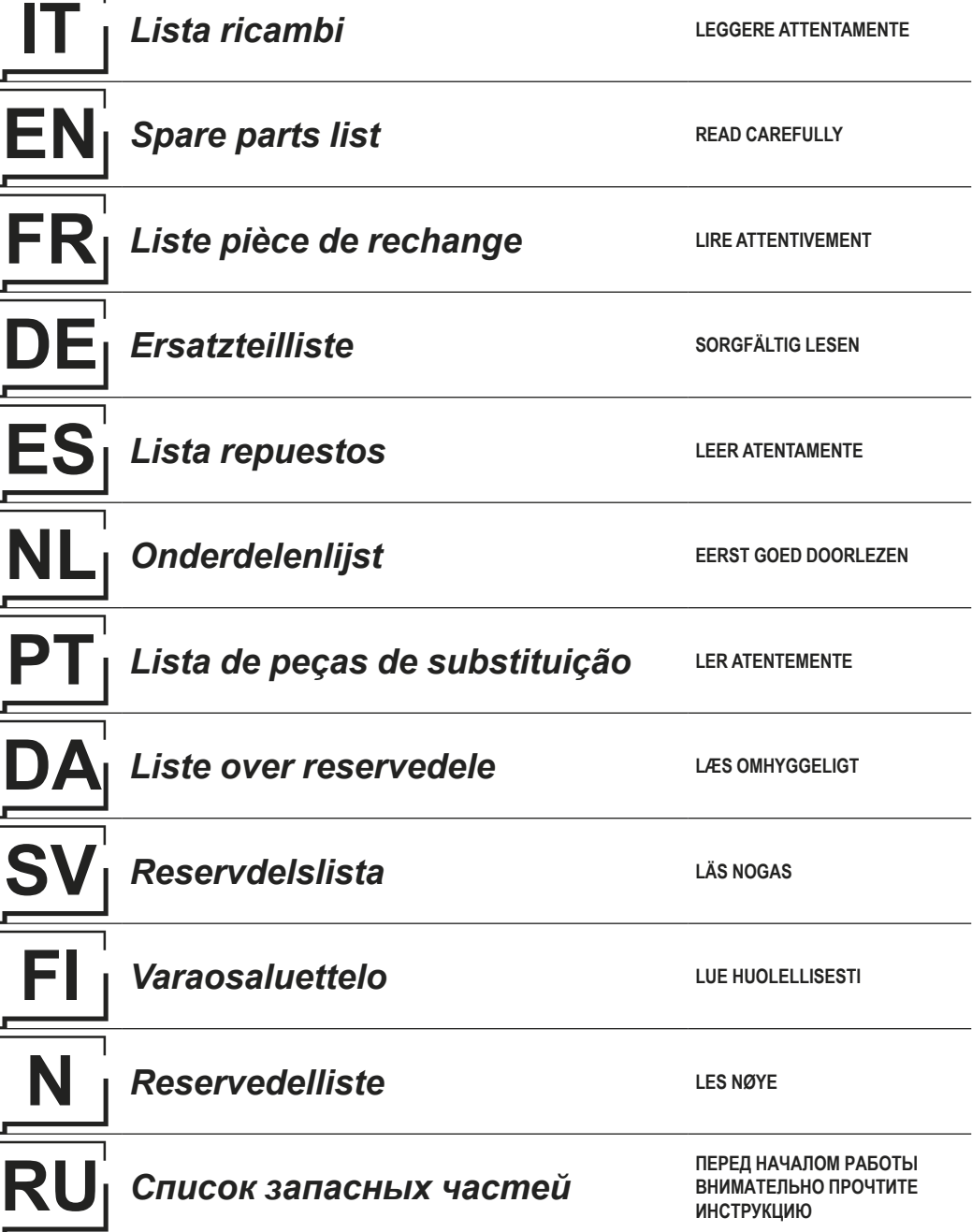

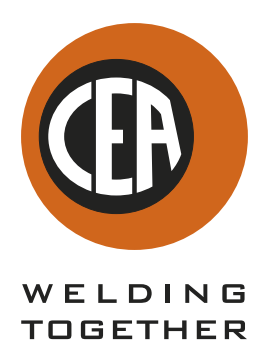

**CEA COSTRUZIONI ELETTROMECCANICHE ANNETTONI S.p.A.**

C.so E. Filiberto, 27 - 23900 Lecco - Italy Tel. ++39.0341.22322 - Fax ++39.0341.422646 Cas. Post. (P.O.BOX) 205 E-mail: cea@ceaweld.com - web: www.ceaweld.com

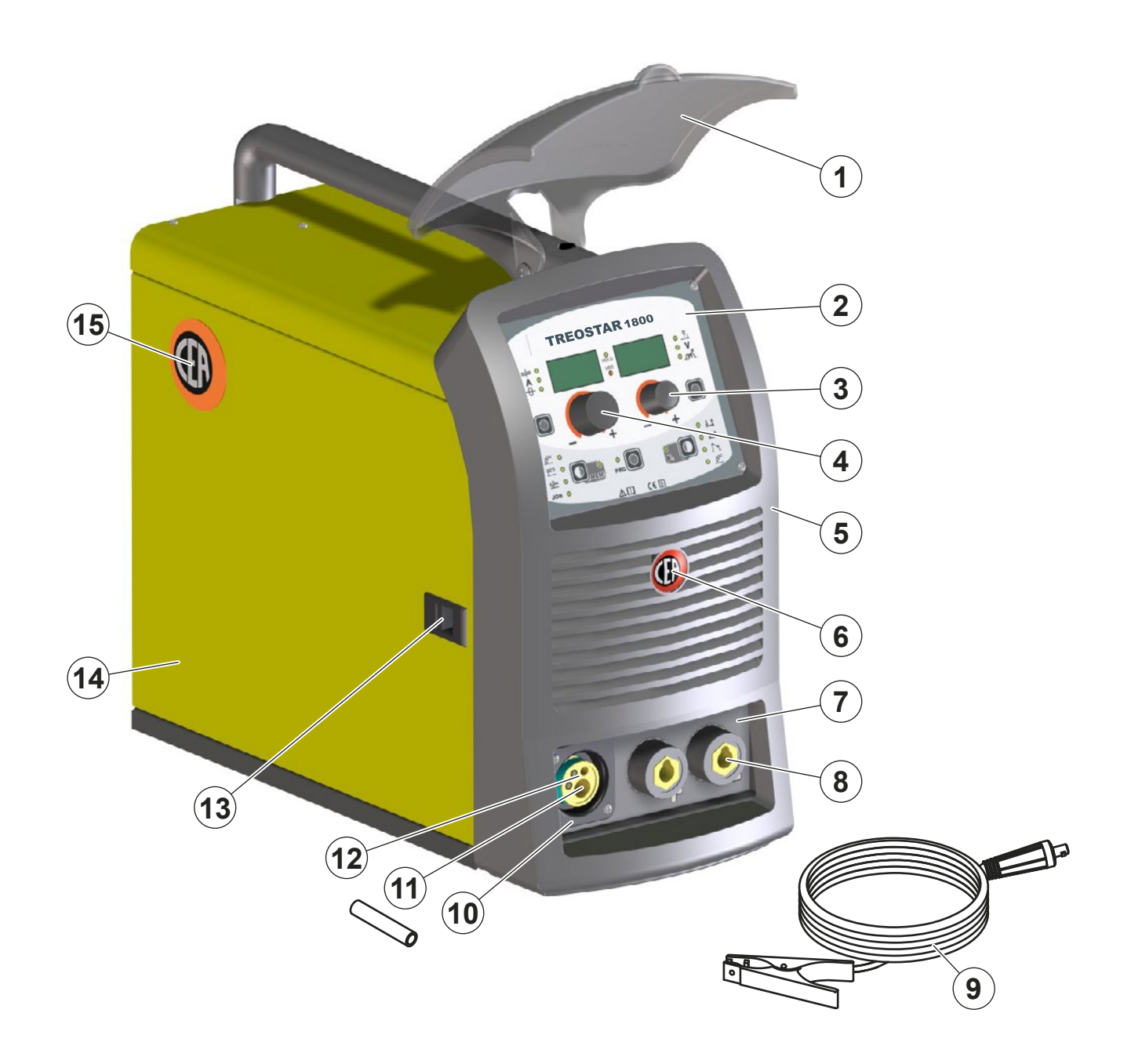

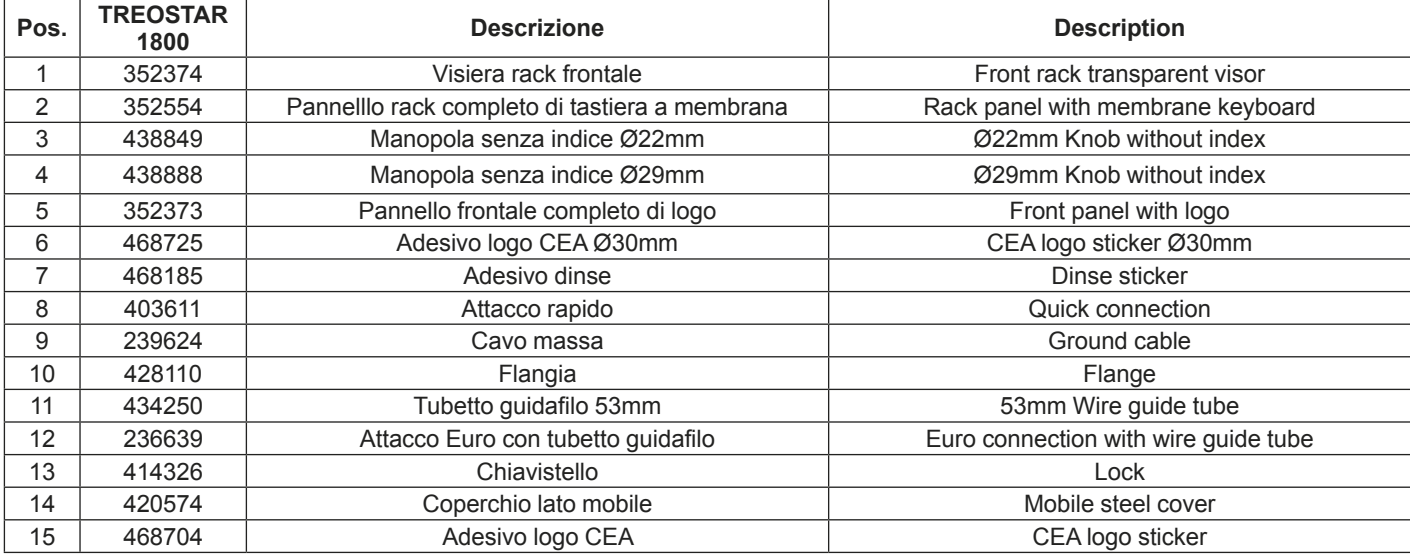

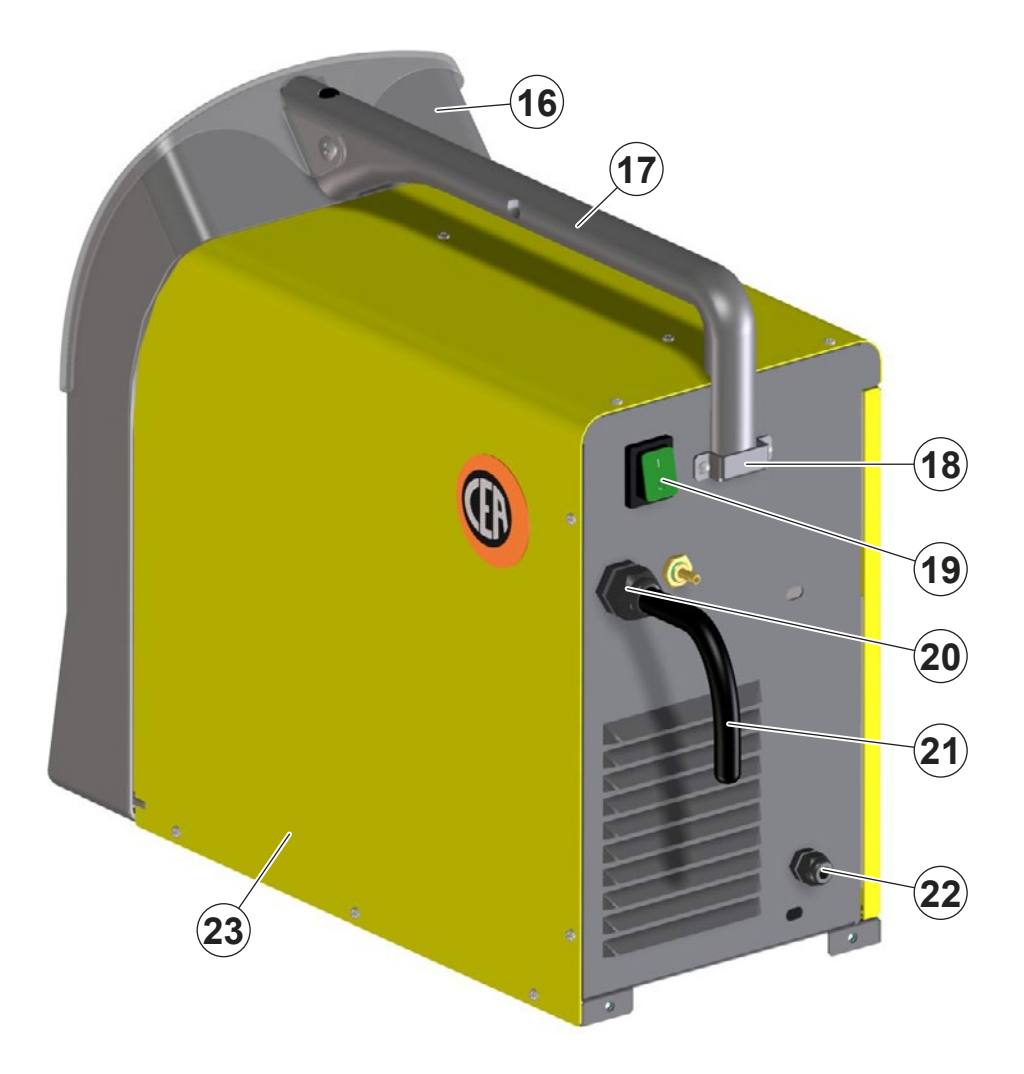

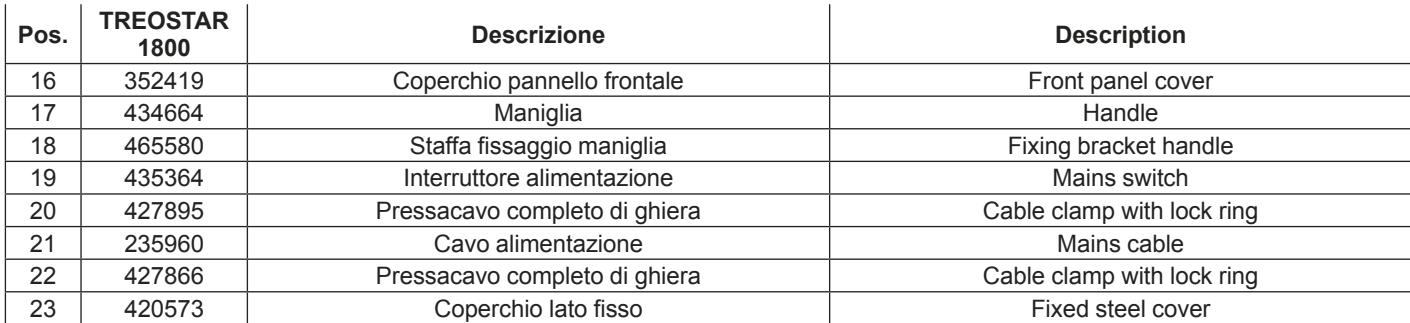

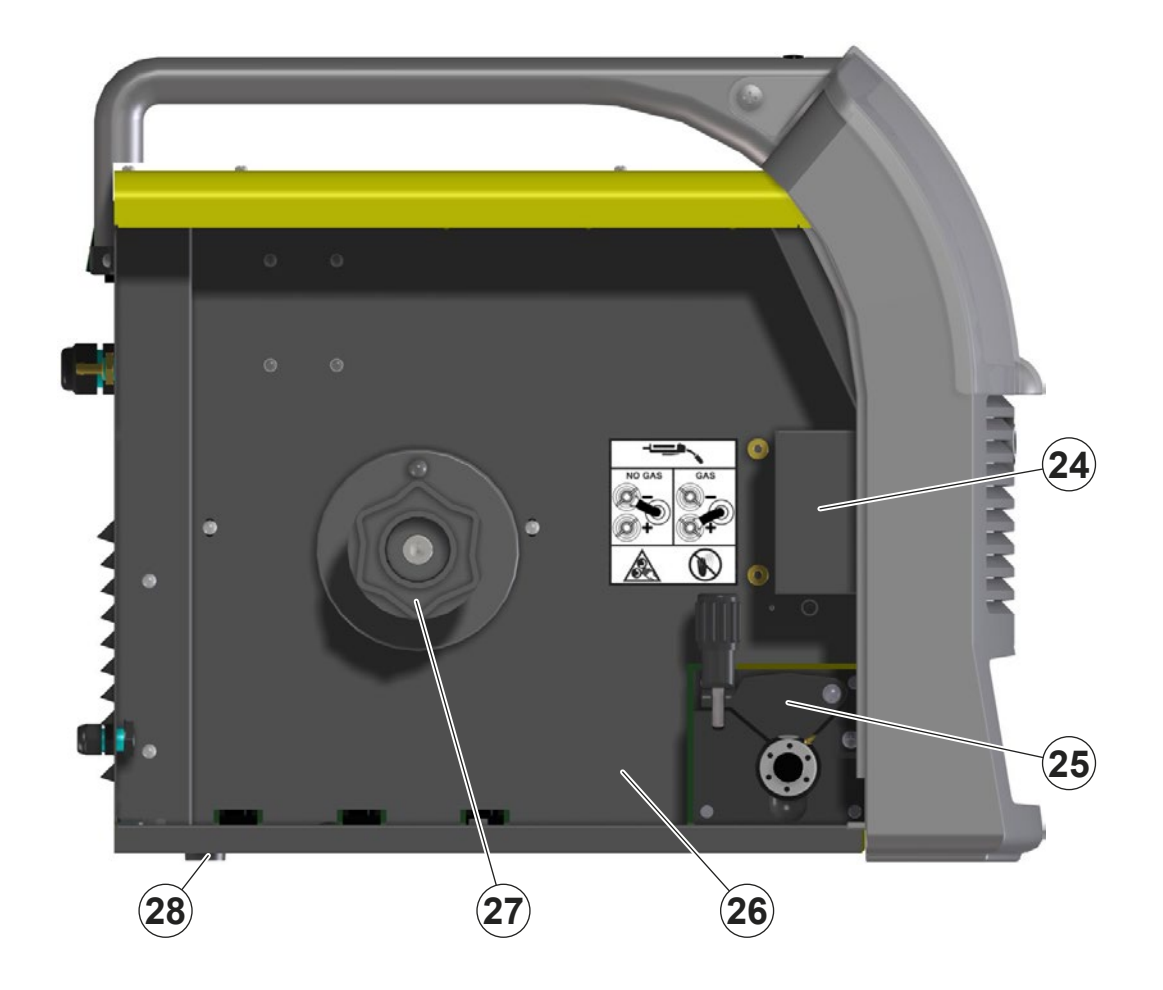

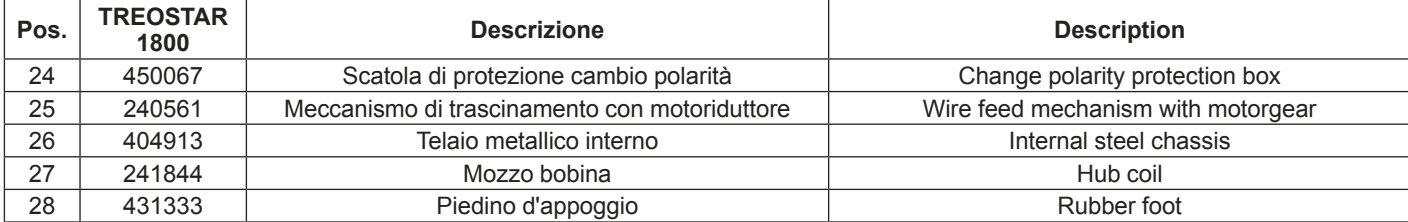

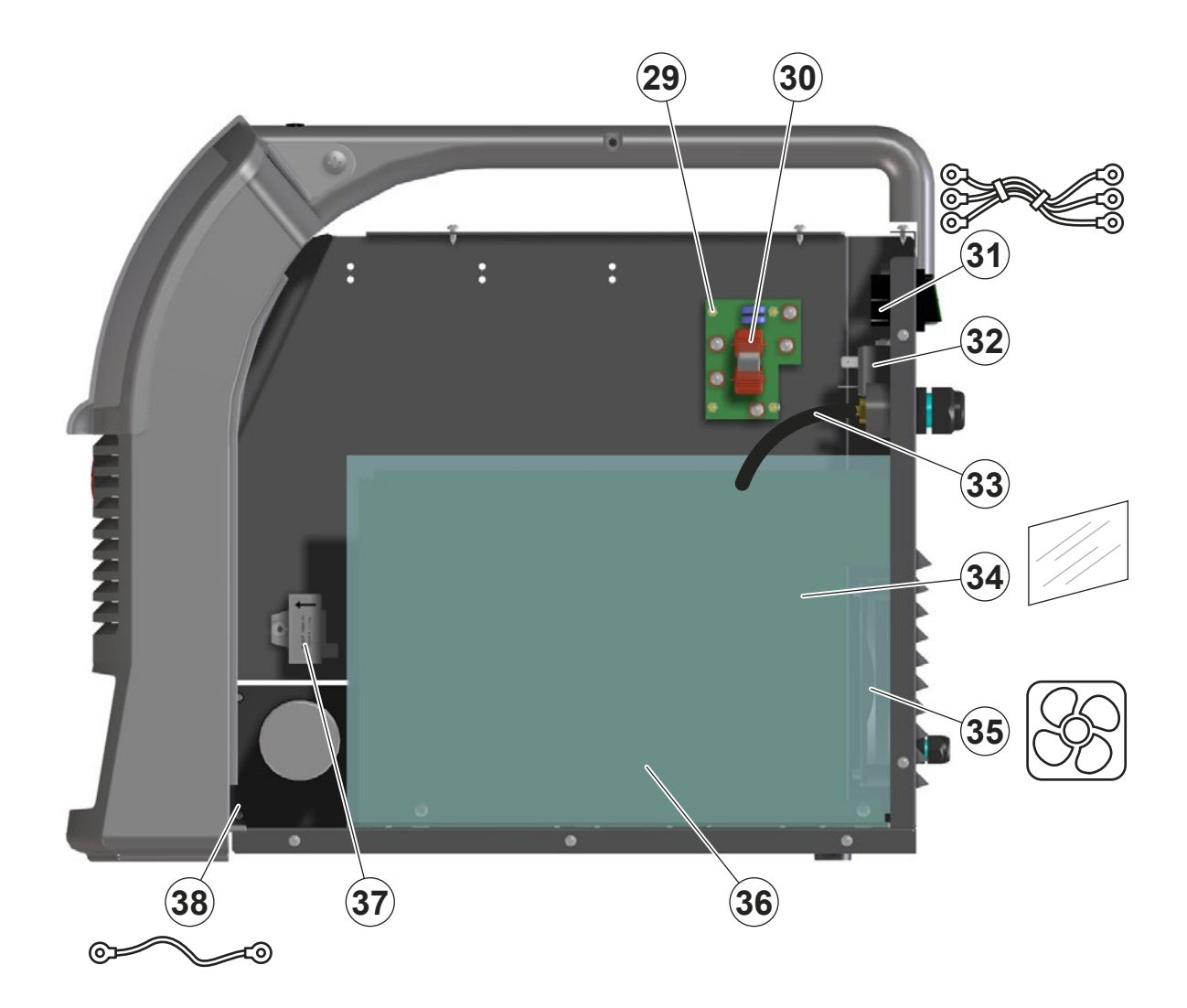

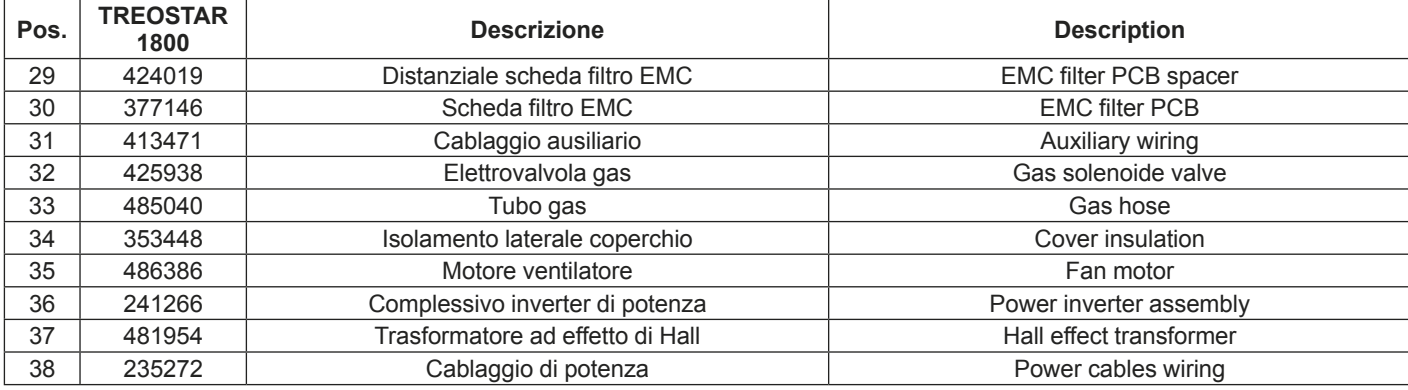

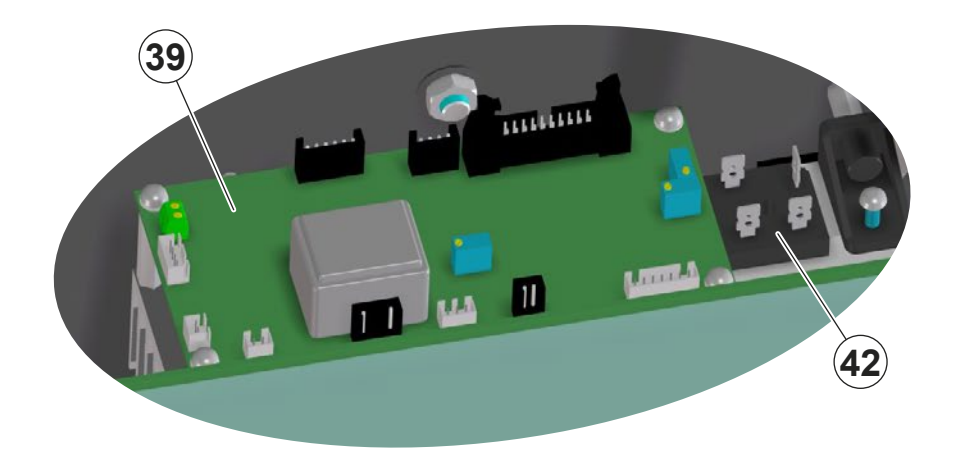

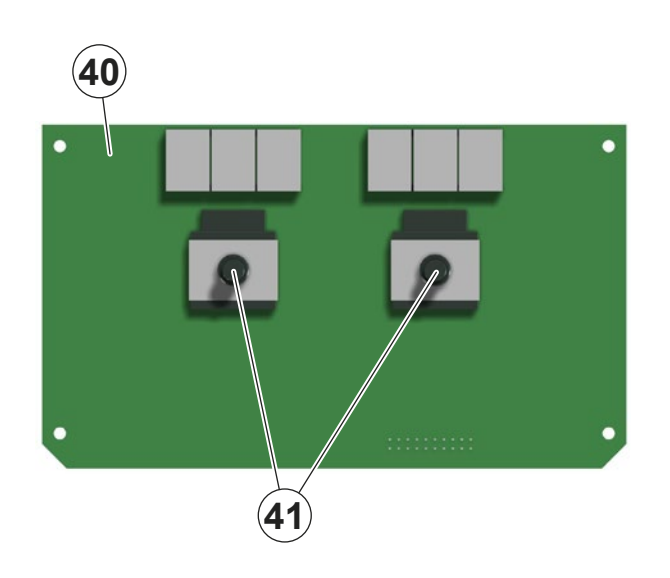

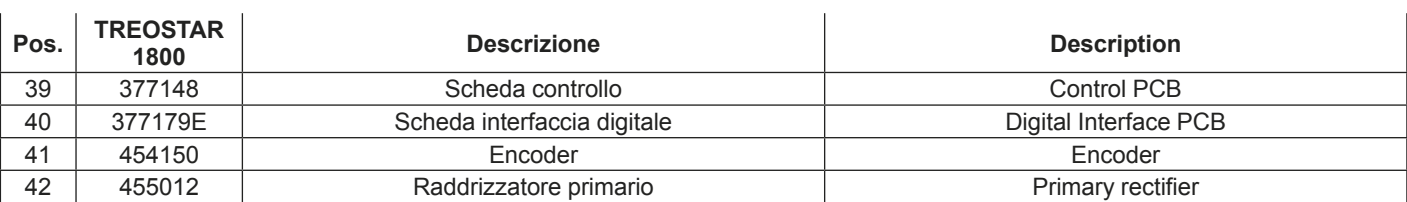

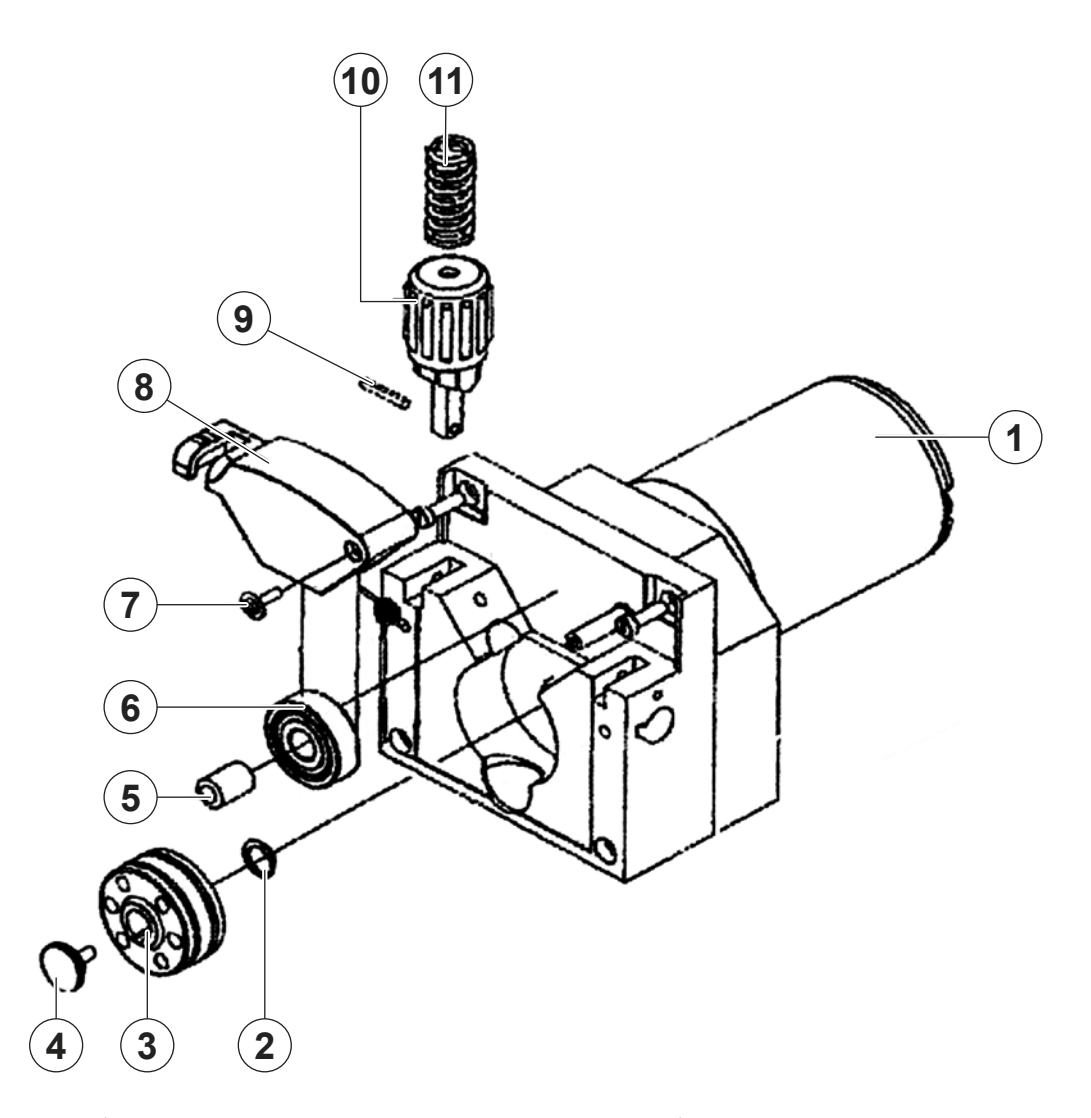

2050H858

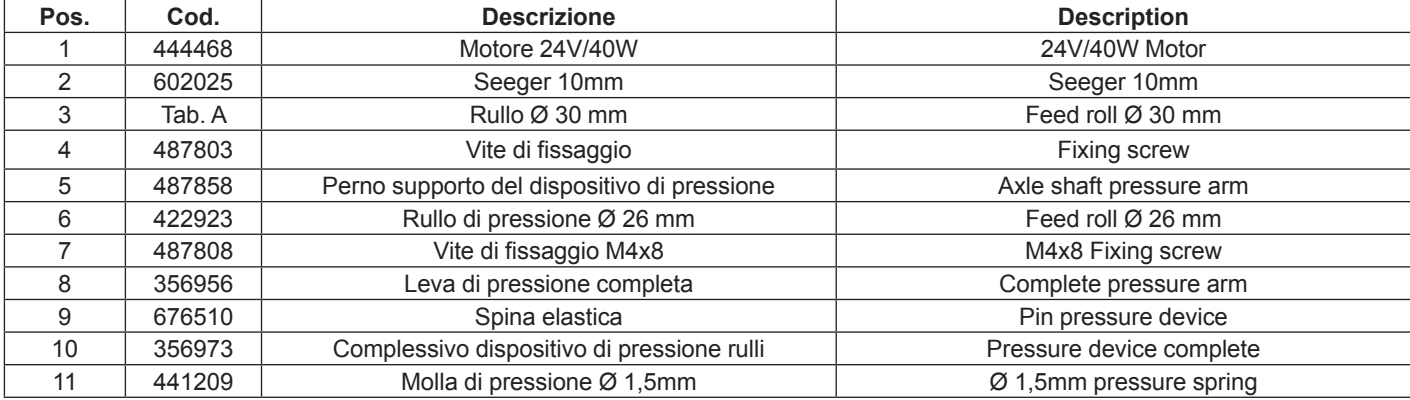

 $\boxed{\mathbf{A}}$ 

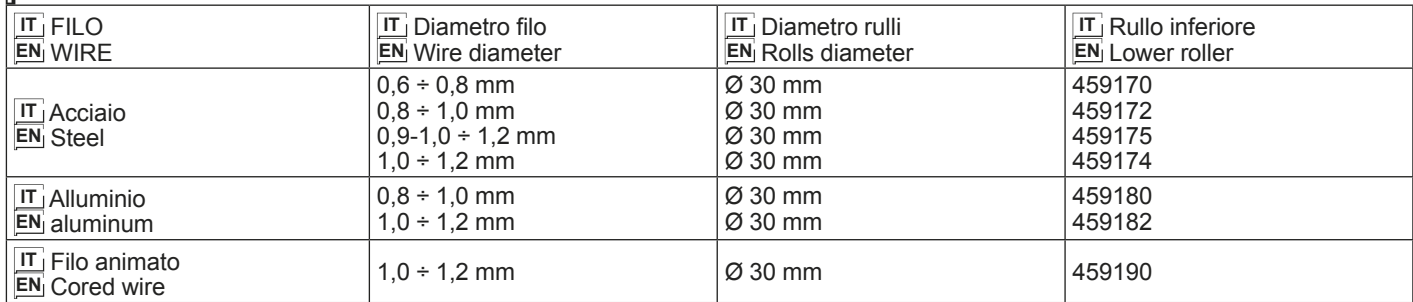

# **IT Ordinazione dei pezzi di ricambio**

Per la richiesta di pezzi di ricambio indicare chiaramente:

- 1) Il numero di codice del particolare<br>2) Il tipo di impianto
- 2) Il tipo di impianto
- La tensione e la frequenza che rileverete dalla targhetta dei dati posta sull'impianto
- 4) Il numero di matricola

## **ESEMPIO**

N° 2 pezzi, codice n. 211844 - per l'impianto TREOSTAR 1800 - 230 V - 50/60 Hz - Matricola n° ....................................

# **EN Ordering spare parts**

To ask for spare parts clearly state:<br>1) The code number of the piece

- 1) The code number of the piece<br>2) The type of device
- 2) The type of device<br>3) The voltage and free
- 3) The voltage and frequency read on the rating plate
- The serial number of the same

## **EXAMPLE**

N. 2 pieces code n. 211844 - for TREOSTAR 1800 - 230 V - 50/60 Hz - Serial number ............................................

**FR Commade des pièces de rechange**

Pour commander des pièces de rechange indiquer clairement:

- 1) Le numéro de code de la pièce
- Le type d'installation
- 3) La tension et la fréquence que vous trouverez sur la petite plaque de données placée sur l'installation
- 4) Le numéro de matricule de la même

## **EXEMPLE**

N. 2 pièces code 211844 - pour l'installation TREOSTAR 1800 - 230 V - 50/60 Hz - Matr. Numéro ...........................

# **DE Bestellung Ersatzeile**

Für die Anforderung von Ersatzteilen geben Sie bitte deutlich an:<br>1)

- 1) Die Artikelnummer des Teiles
- 2) Den Anlagentyp<br>3) Die Spannung u
- Die Spannung und Frequenz, die Sie auf dem Datenschild der Anlage finden
- 4) Die Seriennummer der Schweißmaschine

## **BEISPIEL**

2 Stück Artikelnummer 211844 - für Anlage TREOSTAR 1800 - 230 V - 50/60 Hz - Seriennummer ................................

## **ES Pedido de las piezas de repuesto**

Para pedir piezas de repuesto indiquen claramente:

- 1) El número de código del particular
- 2) El tipo de instalación<br>3) La tensión y la freque La tensión y la frequencia que se obtien de la chapa datos
- colocada sobre la instalación
- 4) El número de matrícula de la soldadora misma

## **EJEMPLO**

N. 2 piezas código 211844 - para instalación TREOSTAR 1800 - 230 V - 50/60 Hz - Matrícula N. ....................................

# **NL Bestelling van reserveonderdelen**

Voor het bestellen van onderdelen duidelijk aangeven:

- 1) Het codenummer van het onderdeel
- 2) Soort apparaat
- 3) Spanning en frequentie op het gegevensplaatje te vinden
- 4) Het serienummer van het lasapparaat

## **VOORBEELD**

- N. 2 stuks code 211844 voor apparaat TREOSTAR 1800 230
- V 50/60 Hz Serie Nummer ..........................

# **PT Requisição de peças sobressalentes**

Ao pedir as peças de substituição indique claramente:

- 1) O número de código da peça
- 2) O tipo de equipamento<br>3) A tensão e a frequência
- 3) A tensão e a frequência indicadas na la placa de dados do equipamento
- 4) O número de matrícula da própria máquina de soldar

## **EXEMPLO**

N° 2 peças código n. 211844 - para o equipamento TREOSTAR 1800 - 230 V - 50/60 Hz

Matrícula n. ...............................

## **DA Bestilling af reservedele**

For at bestille reservedele skal man nøjagtigt angive:

- 1) Reservedelens kodenummer<br>2) Anlæggets type
- 2) Anlæggets type<br>3) Spænding og fre
- 3) Spænding og frekvens, som står på anlæggets typeskylt
- Selve svejsemaskinens registreringsnummer

## **EKSEMPEL**

2 stk. nummer 211844 - til anlæg model TREOSTAR 1800 - 230 V - 50/60 Hz

Registreringsnummer Nr. ..............................

## **SV Beställning af reservdelar**

Vid förfrågan av reservdelar ange tydligt:

- 1) Detaljens kodnummer<br>2) Typ av apparat
- 2) Typ av apparat
- 3) Spänning och frekvens den står bland tekniska data påapparatens märkplåt
- 4) Svetsens serienummer

## **EXEMPEL**

2 st. detaljer kod 211844 - för apparat TREOSTAR 1800 - 230 V - 50/60 Hz - Serienummer ......................................

# **FI Varaosien tilaus**

Tiedustellessanne varaosia, ilmoittakaa selvästi:

- 1) Osan koodinumero<br>2) Laitteiston tyyppi
- Laitteiston tyyppi
- 3) jännite ja taaiuus, jokta on ilmoitettu laitteistolle sijoitetusta tietokyltistä
- 4) Hitsauskoneen sarjanumero

## **ESIMERKKI**

2 osaa, koodi 211844 - laitteistoon TREOSTAR 1800 - 230 V - 50/60 Hz - Sarjanumero ................................................

## **N Bestilling av reservedeler**

Ved bestilling av reservedeler må du oppgi:

- 1) Delenes kodenummer<br>2) Type apparat
- 2) Type apparat
- 3) Apparatets spenning og frekvens som finnes på merkeplaten for data på apparatet
- 4) Sveiseapparatets serienummer

## **EKSEMPEL**

2 stk. kode 211844 - for apparat TREOSTAR 1800 - 230 V - 50/60 Hz - Serienummer................................................

# **RU Заказ запасных частей**

Для запроса запасных частей укажите точно:<br>1) икод запчасти.

- 1) код запчасти,
- 2) модель машины,<br>3) напряжение и ча
- 3) напряжение и частоту, написанные на пластине,
- ее серийный номер.

### **ПРИМЕР**

8

#### 2 шт., код № 438401

n - штук деталей, код 211844, для сварочной машины TREOSTAR 1800 - 230 B - 50/60 Hz Серийный номер ..............................

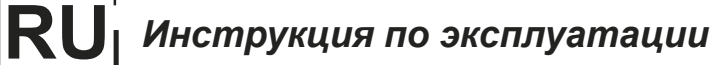

**ПЕРЕД НАЧАЛОМ РАБОТЫ ВНИМАТЕЛЬНО ПРОЧТИТЕ ИНСТРУКЦИЮ**

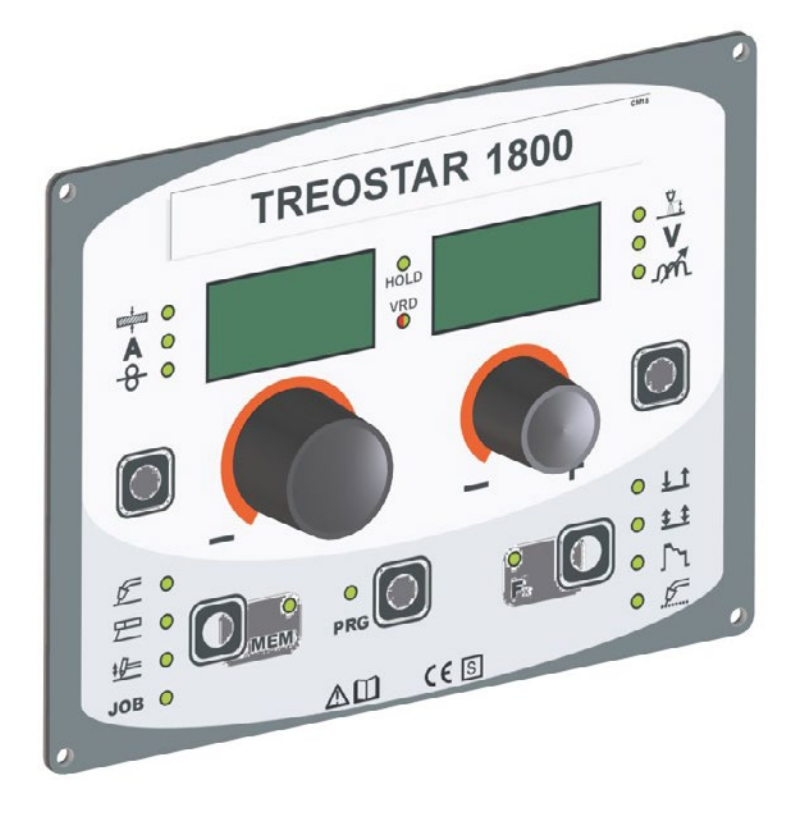

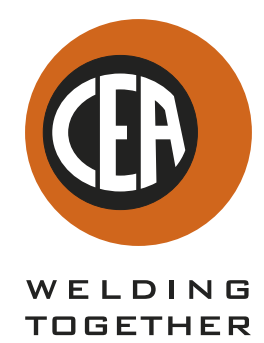

**CEA COSTRUZIONI ELETTROMECCANICHE ANNETTONI S.p.A.**

C.so E. Filiberto, 27 - 23900 Lecco - Italy Tel. ++39.0341.22322 - Fax ++39.0341.422646 Cas. Post. (P.O.BOX) 205 E-mail: cea@ceaweld.com - web: www.ceaweld.com

88<br>TS 02

# **RU РУССКИЙ**

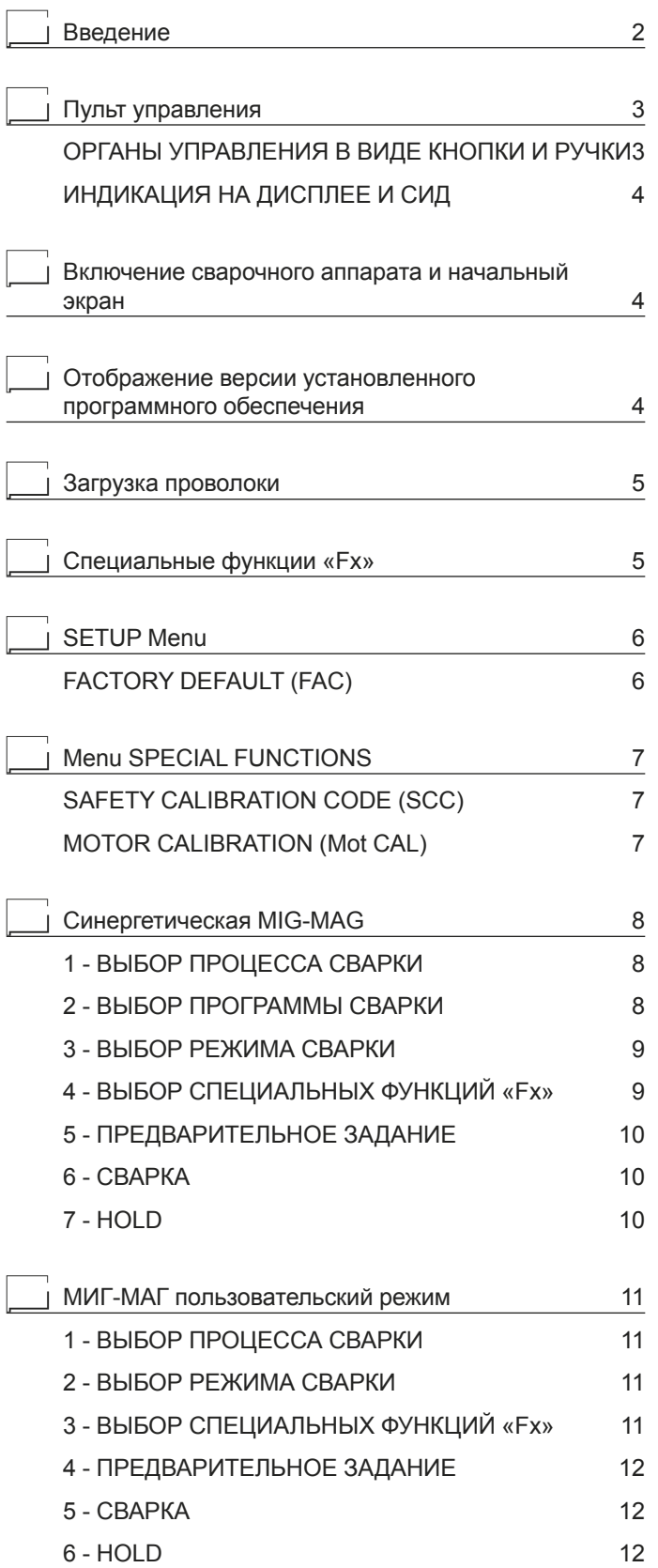

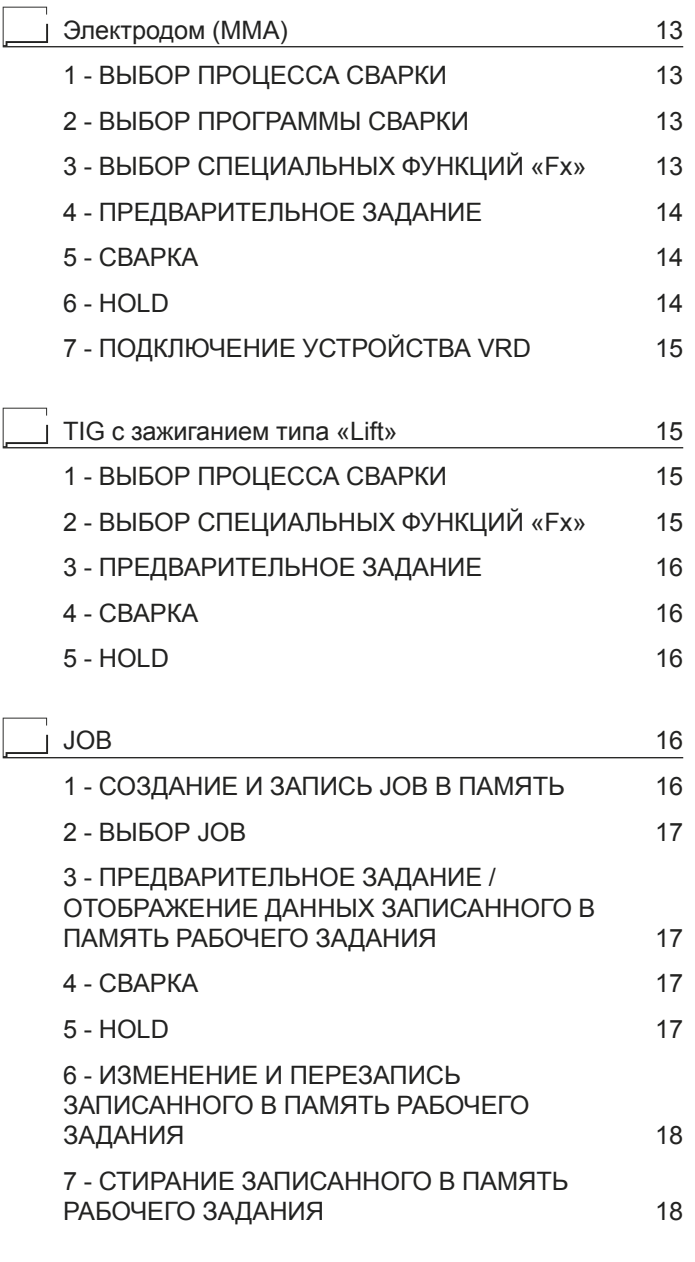

Состояние ошибки и постояние один в 18

# **Введение**

Настоящее руководство содержит всю информацию, необходимую для оптимального использования этой панели управления.

Эта панель управления специально предназначена для многофункциональных сварочных аппаратов, выполняющих следующие виды сварки: MIG-MAG, MMA и TIG.

# **ОРГАНЫ УПРАВЛЕНИЯ В ВИДЕ КНОПКИ И РУЧКИ**

**▪ Ручка КОДЕР - A ▪ Ручка КОДЕР - V ▪ Кнопка ВЫБОР ▪ Кнопка ВЫБОР ПАРАМЕТРОВ - A ПАРАМЕТРОВ - V**  $\mathbf{A}$  $\overline{v}$ 0  $\blacksquare$  $\mathcal{F}$  0  $+1$  $\overline{E}$   $\bullet$  $\bullet$  $11$  $\Omega_{\text{res}}$  $\frac{1}{\sqrt{2}}$  $\mathbb{L}$  .  $\mathbb{D}_{\mathbb{M}}$  .  $\bullet$  $\Gamma$  $\epsilon$  $\bullet$ **▪ Кнопка ВЫБОР ▪ Кнопка ВЫБОР РЕЖИМА СВАРКИ ПРОЦЕССА СВАРКИ ▪ Кнопка СОХРАНИТЬ «MEM» ▪ Кнопка СПЕЦИАЛЬНЫЕ ФУНКЦИИ «Fx» ▪ Кнопка ВЫБОР ПРОГРАММЫ ▪ Кнопка МЕНЮ НАСТРОЙКА**

#### ■ **Кнопка ВЫБОР ПАРАМЕТРОВ - A**

Позволяет выбирать следующие параметры сварки: ТОЛЩИНА СВАРИВАЕМОЙ ДЕТАЛИ ( ).

- $CBAP$ ОЧНЫЙ ТОК ( $\blacktriangle$ ).
- СКОРОСТЬ ПРОВОЛОКИ  $(\frac{1}{2})$ .

## ■ **Ручка КОДЕР - A**

Позволяет регулировать и менять ПАРАМЕТРЫ - A (в зависимости от того, какой включен СИД и какое значение отображается на дисплее ОТОБРАЖЕНИЕ ПАРАМЕТРОВ - A), необходимые для правильной работы аппарата.

#### ■ **Кнопка ВЫБОР ПАРАМЕТРОВ - V**

Позволяет выбирать следующие параметры сварки:

- РЕГУЛИРОВАНИЕ ДЛИНЫ ДУГИ (<u>. ћ.)</u>.
- НАПРЯЖЕНИЕ СВАРКИ ( $\blacktriangledown$ ).
- ЭЛЕКТРОННОЕ ИНДУКТИВНОЕ СОПРОТИВЛЕНИЕ ( $p\tilde{m}$ ).

#### ■ **Ручка КОДЕР - V**

Позволяет регулировать и менять ПАРАМЕТРЫ - V (в зависимости от того, какой включен СИД и какое значение отображается на дисплее ОТОБРАЖЕНИЕ ПАРАМЕТРОВ - V), необходимые для правильной работы аппарата.

### ■ **Кнопка ВЫБОР ПРОГРАММЫ**

Позволяет выбирать отдельную ПРОГРАММУ сварки в процессах MIG-MAG и MMA.

## ■ **Кнопка МЕНЮ НАСТРОЙКА (T ≥ 3 с)**

Позволяет войти в меню НАСТРОЙКА, дающее доступ к серии функций, предназначенных для опытного оператора.

#### ■ **Кнопка ВЫБОР ПРОЦЕССА СВАРКИ**

Позволяет выбирать следующие процессы сварки:

- MIG-MAG.
- MMA.
- TIG.
- JOB.

#### ■ **Кнопка СОХРАНИТЬ «MEM» (T ≥ 2 s)**

Позволяет сохранять параметры в РАБОЧИХ ЗАДАНИЯХ (JOB). Позволяет, кроме того, отображать / менять параметры, сохраненные ранее в РАБОЧИХ ЗАДАНИЯХ (JOB).

**ВНИМАНИЕ:** *С этой клавишей не связано включение какого-либо СИД!*

## ■ **Кнопка ВЫБОР РЕЖИМА СВАРКИ**

Позволяет выбирать следующие режимы сварки (только в процессах сварки). При каждом отдельном нажатии этой кнопки аппарат выбирает последующий режим сварки в следующем порядке:

# **ДВУХТАКТНАЯ (2T)**

СИД 2Т  $(\frac{1}{2})$  включен

При нажатии этой КНОПКИ ГОРЕЛКИ выполняется цикл сварки, а при отпускании сварка завершается.

## **ЧЕТЫРЕХТАКТНАЯ (4T)**

СИД 4Т  $(\frac{1}{2}, \frac{1}{2})$  включен

- 1) При нажатии и отпускании этой КНОПКИ ГОРЕЛКИ начинается цикл сварки.
- 2) При нажатии и отпускании этой КНОПКИ ГОРЕЛКИ цикл сварки завершается.

## **КРАТЕР 2T**

СИД 2Т (<del>↓ 1</del>) включен - СИД CRATER (Гу) включен

- 1) При нажатии КНОПКИ ГОРЕЛКА зажигается дуга и параметры на время, заданное функцией CRATER STARTTIME(F10), принимают значения параметров «начального кратера». Затем значения параметров меняются на значения «сварки» за время, определенное функцией CRATER START SLOPE (F11).
- 2) При опускании КНОПКИ ГОРЕЛКА параметры за время. определенное функцией CRATER END SLOPE (F12), принимают значения параметров «конечного кратера» на время, заданное функцией CRATER END TIME (F15).

## **КРАТЕР 4T**

СИД 4Т ( 1) включен - СИД КРАТЕР (Гу) включен

- 1) При нажатии КНОПКИ ГОРЕЛКА зажигается дуга и параметры принимают значения параметров «начального кратера».
- 2) При отпускании КНОПКИ ГОРЕЛКА значения параметров меняются на значения «сварки» за время, определенное функцией CRATER START SLOPE (F11).
- 3) При повторном нажатии КНОПКИ ГОРЕЛКА параметры за время, определенное функцией CRATER END SLOPE (F12), принимают значения параметров «конечного кратера».
- 4) При отпускании этой КНОПКИ ГОРЕЛКА цикл сварки завершается.

# **ТОЧЕЧНАЯ СВАРКА 2T (Spot)**

СИД 2Т  $(\frac{1}{2})$  включен - СИД СПОТ  $(\mathcal{L})$  включен При нажатии этой КНОПКИ ГОРЕЛКИ позволяет выполнять то-

чечную сварку в течение заданного времени (в секундах), по завершении которого дуга выключается автоматически (функцией SPOT WELD TIME F07).

#### **ШОВНАЯ СВАРКА 2T (Stitch)**

СИД 2Т  $(\frac{1}{2})$  включен - СИД ШОВНАЯ СВАРКА ( $\mathcal{F}$ ) выключен Для начала прерывистой сварки:

- Нажмите КНОПКУ ГОРЕЛКИ для включения сварочного тока и подачи проволоки. При этом сварочный аппарат автоматически выполнит последовательность участка сварки и паузы с соблюдением продолжительностей, заданных в функциях STITCH WELD TIME (F05) и STITCH WELD PAUSE (F06). Процедура завершается автоматически только при отпускании КНОПКИ ГОРЕЛКИ.
- 2) При повторном КНОПКИ ГОРЕЛКИ горелки начинается новый цикл прерывистой сварки.

## ■ **Кнопка СПЕЦИАЛЬНЫЕ ФУНКЦИИ «Fx» (T ≥ 3 s)**

Эта кнопка позволяет отображать и менять некоторые параметры (ADJUSTABLE FUNCTIONS "Fx"), необходимые и существенные для сварки, которые уже были заданы на заводе. Параметры зависят от процесса и используемого режима сварки и записываются в память для каждой автоматической точки сварки (РАБОЧЕГО ЗАДАНИЯ).

**ВНИМАНИЕ:** *С этой клавишей не связано включение какого-либо СИД!*

# **ИНДИКАЦИЯ НА ДИСПЛЕЕ И СИД**

![](_page_24_Figure_1.jpeg)

## ■ СИД ВЫБОР ПАРАМЕТРОВ - А

Когда включен один из этих СИД, это означает, что был выбран соответствующий параметр сварки.

## ■ Индикатор ВЫБОР ПРОГРАММЫ

Этот СИД включен только когда оператор выбрал процесс сварки (в котором имеются программы сварки) и соответствующую связанную с ним программу.

#### ■ Дисплей ОТОБРАЖЕНИЕ ПАРАМЕТРОВ - А

На этом дисплее отображаются значения / номера (заданные или измеренные) следующих параметров (если они активны):

- ТОЛЩИНА СВАРИВАЕМОЙ ДЕТАЛИ (=).
- СВАРОЧНЫЙ ТОК (Д)
- $C$ КОРОСТЬ ПРОВОЛОКИ  $(\cdot \theta_1)$ .
- $\cdot$  ПРОГРАММЫ СВАРКИ ( $\overline{\text{PRG}}$ ).

## ■ СИД ФУНКЦИЯ **HOLD**

При мигании указывает, что значения параметров, отображенных на Дисплеях ОТОБРАЖЕНИЕ ПАРАМЕТРОВ - А и V являются, соответственно, значениями, заданными или измеренными по завершении последней сварки.

СИД мигает в течение 15 секунд подряд перед выключением или до момента, пока оператор не изменит какой-либо параметр при помощи ручек.

## ■ СИД ВЫБОР ПРОЦЕССА СВАРКИ

Когда включен один из этих СИД, это означает, что был выбран соответствующий процесс сварки.

#### ■ СИД ВЫБОР ПАРАМЕТРОВ - V

Когда включен один из этих СИД, это означает, что был выбран соответствующий параметр сварки.

#### ■ Дисплей ОТОБРАЖЕНИЕ ПАРАМЕТРОВ - V

На этом дисплее отображаются значения (заданные или измеренные) следующих параметров (если они активны):

- РЕГУЛИРОВАНИЕ ДЛИНЫ ДУГИ ( $\frac{p}{M}$ ).
- НАПРЯЖЕНИЕ СВАРКИ ( $\bigvee$ ) ЭЛЕКТРОННОЕ ИНДУКТИВНОЕ СОПРОТИВЛЕНИЕ ( $p\vec{r}$ ).

# ■ СИД МЕМ ЗАПИСЬ В ПАМЯТЬ РАБОЧИХ ЗАДАНИЙ

Мигает при сохранении РАБОЧЕГО ЗАДАНИЯ.

#### ■ СИД **Fx СПЕЦИАЛЬНЫЕ ФУНКЦИИ**

Горит при отображении специальных параметров Fx.

# ■ **СИД VRD**

«Voltage Reduction Device» (VRD - устройство понижения напряжения) - это предохранительное устройство для снижения напряжения. Оно не допускает создания на выходных клеммах напряжений, которые могут представлять опасность для людей.

Двухцветный СИД (выключен - красный - зеленый) сигнализации подключения устройства VRD. В процессах сварки:

- MIG MAG (синергетический и ручной) / РАБОЧЕЕ ЗАДАНИЕ: устройство VRD не используется и поэтому этот СИД будет всегла выключен
- ММА: оператор может решить, подключать или нет устройство VRD (для подключения устройства VRD см. соответствующий параграф) исходя из своих потребностей, поэтому этот СИД может быть включен, сигнализируя подключение этого устройства.
- TIG Lift: устройство VRD всегда включено, независимо от состояния перемычки, поэтому этот СИД будет всегда включен.

## **■ СИД ВЫБОР РЕЖИМА СВАРКИ**

Когда включен один или некоторое сочетание этих СИД, это означает, что был выбран соответствующий режим сварки.

# **Включение сварочного аппарата и начальный экран**

При включении сварочного аппарата (нажать выключатель, расположенный на задней панели, устанавливая его на I), блок управления выполняет быструю операцию КОНТРОЛЬ АППА-РАТА (все СИД включаются одновременно для проверки их работоспособности), и на пульте отображается НАЧАЛЬНЫЙ ЭКРАН (см. рисунок, приведенный для примера), после чего оператор может начать работать.

![](_page_24_Figure_37.jpeg)

# **Отображение версии установленного программного обеспечения**

1) На работающем аппарате нажать одновременно минимум на 2 секунды кнопку ВЫБОР ПРОЦЕССА СВАРКИ (T2) и кнопку ВЫБОР РЕЖИМА СВАРКИ (Т3).

![](_page_24_Picture_40.jpeg)

2) На обоих дисплеях представляется бегущая строка, указывающая установленную на сварочном аппарате BEP-СИЮ ПРОГРАММНОГО ОБЕСПЕЧЕНИЯ.

При повороте оператором одной из двух Ручек КОДЕР - А (E1) или V (E2) при отображении строки версии программного обеспечения происходит блокировка (на **1** секунду) перемещения этой строки на обоих дисплеях.

![](_page_24_Picture_43.jpeg)

- 3) Завершение отображения версии программного обеспечения на пульте управления происходит 2 различными способами:
	- Автоматически: по истечении времени отображения.<br>• Врушимо: при нажатии пюбой клавици.
	- Вручную: при нажатии любой клавиши.

## **Загрузка проволоки**

В процессах сварки MIG-MAG при работающем сварочном аппарате, можно загружать проволоку в горелку по следующей простой процедуре:

- Нажать кнопку горелки.
- Приблизительно через 2 секунды проволока начинает загружаться с постоянной скоростью.
- Эта операция также указывается надписью, состоящей из цифрового значения скорости проволоки, за которым следует "LoAd" (см. рисунок).
- При повороте ручки КОДЕР А (E1) можно изменить скорость загрузки проволоки.
- Для завершения загрузки проволоки отпустить кнопку горелки.

![](_page_25_Picture_10.jpeg)

# Специальные функции «Fx»

Для доступа к меню СПЕЦИАЛЬНЫЕ ФУНКЦИИ «Fx» удерживать нажатой кнопку СПЕЦИАЛЬНЫЕ ФУНКЦИИ «Fx» (Т3) в течение минимум 3 секунд. Включается СИД Fx.

![](_page_25_Figure_13.jpeg)

Специальные функции позволяют оператору выполнять регулировки дополнительных параметров и частичные сбросы и работают, различным образом, во всех процессах сварки. В таблице 1 приводятся имеющиеся специальные функции.

Ниже приводится пояснение колонок:

- Колонка FUNCTION (ФУНКЦИЯ): название специальной функции.
- Колонка DISPLAY (СИМВОЛ НА ДИСПЛЕЕ А): символ специальной функции (сообщение, отображаемое на дисплее ОТОБРАЖЕНИЕ ПАРАМЕТРОВ - А).
- Колонка FACTORY (ЗАВОД): заводская настройка специальной функции (сообщение, отображаемое на дисплее ОТО-БРАЖЕНИЕ ПАРАМЕТРОВ - V).
- Колонка RANGE (ДИАПАЗОН): диапазон регулирования специальной функции.
- Последние две группы колонок, WELDING PROCESS (процесс сварки) и MIG-MAG WELDING MODE (режим сварки) указывают процесс и режим сварки, в которых может выбираться специальная функция. Например: функция SPOT WELD TIME может выбираться только при сварке в режиме MIG-MAG синергетический или ручной в режиме SPOT 2T.
- 1) При повороте ручки КОДЕР А (Е1) выбирается нужная СПЕЦИАЛЬНАЯ ФУНКЦИЯ. При повороте ручки КОДЕР - V (E2) меняется ЗНАЧЕНИЕ выбранной специальной функции.

**ВНИМАНИЕ:** *Изменения значений активны немедленно (они не требуют дополнительного подтверждения и будут отображаться сразу же) или, в крайнем случае, станут активны при последующей сварке. Оператор может изменить функции (не параметры скорости проволоки и пр.) при активной сварке и возобновить сварку даже не выходя из меню СПЕЦИ-АЛЬНЫЕ ФУНКЦИИ «Fx».*

![](_page_25_Figure_23.jpeg)

2) PROGRAM DEFAULT (dEF)

**ВНИМАНИЕ:** *Эта операция при выполнении вызывает сброс используемой программы на заводские значения.*

Для выполнения сброса настроек / параметров выполнить следующие операции:

• Повернуть ручку КОДЕР - А (E1) так, чтобы на обоих дисплеях отобразилась надпись **dEF no** (см. рисунок).

![](_page_25_Figure_28.jpeg)

• Повернуть ручку КОДЕР - V (E2) так, чтобы на дисплее ОТОБРАЖЕНИЕ ПАРАМЕТРОВ - V (D2) отобразилась надпись **YES**.

![](_page_25_Figure_30.jpeg)

• Удерживать нажатой кнопку СОХРАНИТЬ «МЕМ» (Т2) в течение минимум 2 секунд.

![](_page_25_Picture_32.jpeg)

• На этом процедура сброса используемой программы будет успешно завершенаа. В подтверждение этого блок управления сварочного аппарата выполняет быструю операцию КОНТРОЛЬ АППАРАТА (все СИД включаются одновременно для проверки их работоспособности), генератор перезапускается после записи в память новых настроек и снова готов выполнять сварку.

3) Для выхода из меню СПЕЦИАЛЬНЫЕ ФУНКЦИИ «Fx» нажмите один раз и отпустите кнопку СПЕЦИАЛЬНЫЕ ФУНК-ЦИИ «Fx» (T3).

![](_page_26_Picture_1.jpeg)

**ВНИМАНИЕ:***Выбираемые функции зависят от активного процесса сварки. Поэтому подробная информация о каждой функции приводится на следующих страницах при описании процессов сварки.*

# **SETUP Menu**

При нажатии кнопки PRG минимум на 3 секунды открывается меню НАСТРОЙКА, дающее доступ к серии функций, предназначенных для опытного оператора. Более подробно см. в таблице 1.

## **FACTORY DEFAULT (FAC)**

**ВНИМАНИЕ:** *Эта операция при выполнении вызывает полное восстановление заводских значений (включая отмену РАБОЧИХ ЗАДАНИЙ) для всех изменяемых параметров.*

#### **Таблица 1**

![](_page_26_Picture_709.jpeg)

![](_page_26_Picture_710.jpeg)

Для выполнения сброса настроек / параметров выполнить следующие операции:

Повернуть ручку КОДЕР - А (E1) так, чтобы на обоих дисплеях отобразилась надпись **FAC no** (см. рисунок).

![](_page_27_Picture_2.jpeg)

2) Повернуть ручку КОДЕР - V (E2) так, чтобы на дисплее ОТОБРАЖЕНИЕ ПАРАМЕТРОВ - V (D2) отобразилась надпись**YES**.

![](_page_27_Figure_4.jpeg)

3) Удерживать нажатой кнопку СОХРАНИТЬ «МЕМ» (Т2) в течение минимум **2** секунд.

![](_page_27_Figure_6.jpeg)

4) На этом процедура **полного сброса или factory default** (параметры были приведены к заводским значениям и были стерты все записанные в память РАБОЧИЕ ЗАДА-НИЯ) считается успешно завершенной. В подтверждение этого блок управления сварочного аппарата выполняет быструю операцию КОНТРОЛЬ АППАРАТА (все СИД включаются одновременно для проверки их работоспособности), генератор перезапускается после записи в память новых настроек и снова готов выполнять сварку.

# **Menu SPECIAL FUNCTIONS**

Из меню **SEtUP** при нажатии кнопки PRG (Т5) более 1 секунды осуществляется вход в меню СПЕЦИАЛЬНЫЕ ФУНКЦИИ. дающее доступ к дополнительным функциям, которыми может управлять только опытный ответственный работник. На двух дисплеях (D1-D2) отображается надпись **SPC FnC**.

![](_page_27_Figure_10.jpeg)

## **SAFETY CALIBRATION CODE (SCC)**

**ВНИМАНИЕ:** *При выполнении эта операция оптимизирует эффективность сварочного контура (только в процессах сварки MIG).*

Для задания длины сварочного контура (регулируется от 1 до 100 м) выполнить следующую процедуру

- Повернуть Ручку КОДЕР А (E1) так, чтобы на Дисплее ОТО-БРАЖЕНИЕ ПАРАМЕТРОВ - А (D1) отобразилась надпись SCC.
- Повернуть Ручку КОДЕР V (E2) так, чтобы на Дисплее ОТО-БРАЖЕНИЕ ПАРАМЕТРОВ - V (D2) отобразилась нужная цифра.

**ВНИМАНИЕ:** *Для этой операции подтверждение не требуется!*

**ВНИМАНИЕ:** *Этот введенный параметр действителен для всех процессов сварки MIG.*

Например:

Длина кабеля массы 3 м.

.<br>Длина кабеля сварочной горелки 3 м.

Общая длина сварочного контура - 6 м (т. е. 6 - это вводимое число).

![](_page_27_Picture_22.jpeg)

## **MOTOR CALIBRATION (Mot CAL)**

**ВНИМАНИЕ:** *Эта процедура позволяет калибровать скорость проволоки (только в процессах сварки MIG).*

Необходимо выполнить следующие операции:

• Повернуть ручку КОДЕР - А (E1) так, чтобы на обоих дисплеях ОТОБРАЖЕНИЕ ПАРАМЕТРОВ - А (D1) отобразилась надпись **Mot CAL**.

![](_page_27_Figure_27.jpeg)

• Для доступа к меню КАЛИБРОВКА нажмите кнопку PRG (T3).

![](_page_27_Picture_29.jpeg)

• Процедура калибровки выполняется в 3 различных этапа: 1. Калибровка параметра SM1 (МИНИМАЛЬНАЯ СКО-**РОСТЬ)**

Нажмите и отпустите кнопку горелки, после чего дождитесь автоматической остановки проволоки и отображения надписи **End MiS**. Измерить длину (в см) вышедшей проволоки и ввести измеренное значение в программное обеспечение сварочного аппарата, поворачивая Ручку КОДЕР - V (E2) так, чтобы на Дисплее ОТОБРА-ЖЕНИЕ ПАРАМЕТРОВ - V (D2) отобразилось нужное значение.

![](_page_28_Picture_1.jpeg)

2. **Калибровка параметра SM2 (СРЕДНЯЯ СКОРОСТЬ)** Теперь повернуть ручку КОДЕР - А (Е1) так, чтобы на дисплее ОТОБРАЖЕНИЕ ПАРАМЕТРОВ - А (D1) отобразился параметр **SM2**. Нажмите и отпустите кнопку горелки, после чего дождитесь автоматической остановки проволоки и отображения надписи **End MiS**. Измерить длину (в см) вышедшей проволоки и ввести измеренное значение в программное обеспечение сварочного аппарата, поворачивая Ручку КОДЕР - V (E2) так, чтобы на Дисплее ОТОБРАЖЕНИЕ ПАРАМЕТРОВ - V (D2) отобразилось нужное значение.

![](_page_28_Picture_3.jpeg)

3. Калибровка параметра SM3 (МАКСИМАЛЬНАЯ СКО-**РОСТЬ)**

Теперь повернуть ручку КОДЕР - A (E1) так, чтобы на дисплее ОТОБРАЖЕНИЕ ПАРАМЕТРОВ - A (D1) отобразился параметр **SM3**. Нажмите и отпустите кнопку горелки, после чего дождитесь автоматической остановки проволоки и отображения надписи **End MiS**. Измерить длину (в см) вышедшей проволоки и ввести измеренное значение в программ- ное обеспечение сварочного аппарата, поворачивая Ручку КОДЕР - V (E2) так, чтобы на Дисплее ОТОБРА- ЖЕНИЕ ПАРАМЕТРОВ - V (D2) отобразилось нужное значение.

![](_page_28_Figure_6.jpeg)

- По завершении процедуры программное обеспечение сварочного аппарата сразу же вычисляет график двигателя, делая его пригодным для использования.
- Для выхода из меню КАЛИБРОВКА нажать и отпустить Кнопку СОХРАНИТЬ «МЕМ» (Т2).

![](_page_28_Picture_9.jpeg)

Для прерывания измерения нажмите кнопку SAVE «МЕМ» (T2).

# **Синергетическая MIG-MAG**

Включить сварочный аппарат, нажимая в положение I выключатель, расположенный на задней панели.

## **1 - ВЫБОР ПРОЦЕССА СВАРКИ**

- Выбрать ПРОЦЕСС сварки MIG следующим образом:<br>1) Нажмите и отпустите, в т. ч. несколько раз, при нес
- Нажмите и отпустите, в т. ч. несколько раз, при необходимости, кнопку ВЫБОР ПРОЦЕССА СВАРКИ (Т2) так, чтобы включился соответствующий СИД.

![](_page_28_Figure_16.jpeg)

2) Нажмите кнопку ВЫБОР ПРОГРАММЫ (Т5); включается соответствующий СИД.

![](_page_28_Picture_18.jpeg)

3) Для доступа к процессу синергетической сварки MIG-MAG: повернуть ручку КОДЕР - А (E1) так, чтобы на дисплее ОТОБРАЖЕНИЕ ПАРАМЕТРОВ - А (D1) отобразилась надпись **MiG**.

![](_page_28_Figure_20.jpeg)

## **2 - ВЫБОР ПРОГРАММЫ СВАРКИ**

![](_page_28_Picture_645.jpeg)

**ВНИМАНИЕ:** *Эта таблица является только примером, программы сварки могут обновляться и расширяться. Для получения правильного перечня доступных программ пользуйтесь таблицей, приведенной на сварочном аппарате.*

Выбрать ПРОГРАММУ сварки, поворачивая ручку КОДЕР - V (E2) так, чтобы на дисплее ОТОБРАЖЕНИЕ ПАРАМЕТРОВ - V (D2) отобразился номер нужной программы.

![](_page_29_Picture_2.jpeg)

## **3 - ВЫБОР РЕЖИМА СВАРКИ**

Выбрать РЕЖИМ сварки, нажимая и отпуская, в т. ч. несколько раз, при необходимости, Кнопку ВЫБОР РЕЖИМА СВАРКИ (Т3) так, чтобы включился соответствующий СИД.

![](_page_29_Figure_5.jpeg)

- 1. ДВУХТАКТНАЯ (2T)
- 2. ЧЕТЫРЕХТАКТНЫЙ (4Т)<br>3. КРАТЕР 2Т
- 3. KPATEP 2T<br>4 KPATEP 4T
- **КРАТЕР 4Т**
- 5. ТОЧЕЧНАЯ СВАРКА 2T (Spot)<br>6. ШОВНАЯ СВАРКА 2T (Stitch)
- **ШОВНАЯ СВАРКА 2T (Stitch)**

#### **4 - ВЫБОР СПЕЦИАЛЬНЫХ ФУНКЦИЙ «Fx»**

Ниже приводятся только СПЕЦИАЛЬНЫЕ ФУНКЦИИ «Fx», присутствующие в процессах сварки синергетическая MIG-MAG. Все остальные пояснения по этому меню приводятся в соответствующем параграфе.

- **PRE GAS (PrG) Обеспечивает подачу определенного коли**чества дополнительного газа в течение определенного времени перед началом сварки.
- **STARTING SPEED (StS)** Регулирует скорость приближения проволоки к изделию. Указанное значение - это изменение в процентах относительно заводского значения.
- **HOT START (Hot) Регулирует силу тока для зажигания сва**рочной дуги. Указанное значение - это изменение в процентах относительно заводского значения.
- **CRATER START CURRENT (F08) Задает сварочный ток при** заварке начального кратера.
- **CRATER START TIME (F10) Эта функция определяет вре**мя, в течение которого ток остается на значении CRATER START CURRENT.
- **CRATER START SLOPE (F11)** Время для перехода с уровня CRATER START CURRENT на уровень сварочного тока.
- **CRATER END SLOPE (F12) Время для перехода с уровня** сварочного тока на уровень CRATER END CURRENT.
- **CRATER END CURRENT (F13) Задает сварочный ток при** заварке конечного кратера.
- **CRATER END TIME (F15) Эта функция определяет вре**мя, в течение которого ток остается на значении CRATER END CURRENT.
- **SPOT WELD TIME (F07)** Время, в течение которого выполняется точечная сварка после зажигания дуги, после чего дуга выключается автоматически.
- **STITCH WELD TIME (F05) Время, в течение которого вы**полняется прерывистая сварка после зажигания дуги, после чего луга выключается автоматически.
- **STITCH WELD PAUSE (F06) Продолжительность паузы** между двумя прерывистыми сварками.
- **BURN BACK (bUb) Регулирует длину проволоки после** сварки. Указанное значение - это изменение в процентах относительно заводского значения. Чем больше число, тем больше сжигание проволоки.
- **POST GAS (PoG) Обеспечивает подачу определенного ко**личества дополнительного газа в течение определенного времени после завершения сварки.

## ■ **PROGRAM DEFAULT (dEF)**

**ВНИМАНИЕ:** *Эта операция при выполнении вызывает сброс используемой программы на заводские значения.*

Для выполнения сброса настроек / параметров выполнить следующие операции:

-<br>Повернуть ручку КОДЕР - А (E1) так, чтобы на обоих дисплеях отобразилась надпись **dEF no** (см. рисунок).

![](_page_29_Picture_32.jpeg)

• Повернуть ручку КОДЕР - V (E2) так, чтобы на дисплее ОТО-БРАЖЕНИЕ ПАРАМЕТРОВ - V (D2) отобразилась надпись **YES**.

![](_page_29_Figure_34.jpeg)

• Удерживать нажатой кнопку СОХРАНИТЬ «МЕМ» (Т2) в течение минимум 2 секунд.

![](_page_29_Figure_36.jpeg)

• На этом процедура сброса используемой программы будет успешно завершена. В подтверждение этого блок управления сварочного аппарата выполняет быструю операцию КОНТРОЛЬ АППАРАТА (все СИД включаются одновременно для проверки их работоспособности), генератор перезапускается после записи в память новых настроек и снова готов выполнять сварку.

## **5 - ПРЕДВАРИТЕЛЬНОЕ ЗАДАНИЕ**

Перед выполнением сварки можно задать следующие параметры:

![](_page_30_Picture_529.jpeg)

#### Например: СКОРОСТЬ ПРОВОЛОКИ

Нажать кнопку ВЫБОР ПАРАМЕТРОВ - А (Т1) так, чтобы включился СИД, соответствующий параметру СКОРОСТЬ ПРО-ВОЛОКИ. Повернуть ручку КОДЕР - А (E1) для изменения значения, отображенного на дисплее ОТОБРАЖЕНИЕ ПАРА-METPOB - A (D1).

![](_page_30_Figure_5.jpeg)

(\*) Этот параметр предварительно задается за счет синергии и может меняться при изменении параметра РЕГУЛИРОВАНИЕ ДЛИ-НЫ ДУГИ.

Например: ИНДУКТИВНОСТЬ ЭЛЕКТРОНИКИ

Нажать кнопку ВЫБОР ПАРАМЕТРОВ - V (Т4) так, чтобы включился СИД, соответствующий ИНДУКТИВНОСТИ ЭЛЕК-ТРОНИКИ. Повернуть ручку КОДЕР - V (E2) для изменения значения, отображенного на дисплее ОТОБРАЖЕНИЕ ПАРА-МЕТРОВ - V (D2).

#### **6 - СВАРКА**

- Во время сварки на дисплеях отображается:
- Дисплей ОТОБРАЖЕНИЕ ПАРАМЕТРОВ А (D1)

![](_page_30_Figure_12.jpeg)

- ТОЛЩИНА СВАРИВАЕМОЙ ДЕТАЛИ (=): заданное ранее значение.
- СВАРОЧНЫЙ ТОК (А): измеренное значение тока, с которым выполняется сварка.
- СКОРОСТЬ ПРОВОЛОКИ (-<del>8 </del>): заданное ранее значение. • Дисплей ОТОБРАЖЕНИЕ ПАРАМЕТРОВ - V (D2)

![](_page_30_Figure_16.jpeg)

- РЕГУЛИРОВАНИЕ ДЛИНЫ ДУГИ  $(\frac{\mathbb{R}}{11})$ : заданное ранее значение.
- НАПРЯЖЕНИЕ СВАРКИ ( $\blacktriangledown$ ): измеренное значение напряжения, с которым выполняется сварка.
- ЭЛЕКТРОННОЕ ИНДУКТИВНОЕ СОПРОТИВЛЕНИЕ ( $\omega$ заданное ранее значение.

В ходе сварки оператор может менять следующие параметры: ТОЛЩИНА СВАРИВАЕМОЙ ДЕТАЛИ (†).

- СВАРОЧНЫЙ ТОК (A).
- $C$ КОРОСТЬ ПРОВОЛОКИ  $(\vartheta)$ .
- РЕГУЛИРОВАНИЕ ДЛИНЫ ДУГИ  $(\frac{\alpha}{N_1})$
- ЭЛЕКТРОННОЕ ИНДУКТИВНОЕ СОПРОТИВЛЕНИЕ ( $\omega$ <sup>2</sup>).
- СПЕЦИАЛЬНЫЕ ФУНКЦИИ «Fx».

**ВНИМАНИЕ:** *Напоминаем, что этот процесс сварки синергетический и поэтому изменение одного параметра будет синергетически влиять и на другие параметры по определенным ранее неизменяемым настройкам!*

#### **7 - HOLD**

Эта функция подключается автоматически в конце каждой операции сварки и сигнализируется оператору миганием в течение определенного времени СИД ФУНКЦИИ HOLD.

По завершении сварки в течение ок. 15 секунд оба ДИСПЛЕЯ должны отображать те же значения параметров, которые отображаются при сварке.

На этом этапе на дисплеях отображается:

Дисплей ОТОБРАЖЕНИЕ ПАРАМЕТРОВ - А (D1)

![](_page_30_Figure_32.jpeg)

- ТОЛЩИНА СВАРИВАЕМОЙ ДЕТАЛИ (+): заданное ранее значение.
- СВАРОЧНЫЙ ТОК (Д): последнее измеренное значение тока.
- СКОРОСТЬ ПРОВОЛОКИ  $( \cdot \mathsf{R} \cdot )$ : заданное ранее значение. • Дисплей ОТОБРАЖЕНИЕ ПАРАМЕТРОВ - V (D2)

![](_page_30_Figure_36.jpeg)

- РЕГУЛИРОВАНИЕ ДЛИНЫ ДУГИ  $(\frac{n}{M})$ : заданное ранее значение.
- НАПРЯЖЕНИЕ СВАРКИ (V): последнее измеренное значение напряжения
- ЭЛЕКТРОННОЕ ИНДУКТИВНОЕ СОПРОТИВЛЕНИЕ ( $\pi$ <sup>2</sup>): заданное ранее значение.

- Для прерывания функции HOLD и возврата к этапу ПРЕДВА-РИТЕЛЬНОЕ ЗАДАНИЕ до истечения 15 секунд достаточно повернуть одну из двух ручек КОДЕР (E1-E2) или нажать кнопки СОХРАНИТЬ «МЕМ» (Т2).

![](_page_30_Figure_41.jpeg)

Функция HOLD может завершаться раньше также возобновлением сварки.

По истечении 15 секунд (функция HOLD) пульт управления возвращается к этапу ПРЕДВАРИТЕЛЬНОЕ ЗАДАНИЕ.

Включить сварочный аппарат, нажимая в положение I выключатель, расположенный на задней панели.

## **1 - ВЫБОР ПРОЦЕССА СВАРКИ**

Выбрать ПРОЦЕСС сварки MIG-MAG, ручной режим, нажимая и отпуская, в т. ч. несколько раз, при необходимости, Кнопку **ВЫБОР ПРОЦЕССА СВАРКИ (Т2) так, чтобы включился со**ответствующий СИД.

![](_page_31_Figure_4.jpeg)

Нажмите кнопку ВЫБОР ПРОГРАММЫ (Т5); включается соответствующий СИД.

![](_page_31_Picture_6.jpeg)

Для доступа к процессу синергетической сварки MIG-MAG: повернуть ручку КОДЕР - А (E1) так, чтобы на дисплее ОТОБРА-ЖЕНИЕ ПАРАМЕТРОВ - А (D1) отобразилась надпись **MAn**.

![](_page_31_Figure_8.jpeg)

## **2 - ВЫБОР РЕЖИМА СВАРКИ**

Выбрать РЕЖИМ сварки, нажимая и отпуская, в т. ч. несколько раз, при необходимости, Кнопку ВЫБОР РЕЖИМА СВАРКИ (Т3) так, чтобы включился соответствующий СИД.

![](_page_31_Figure_11.jpeg)

- 1. ДВУХТАКТНАЯ (2T)<br>2. ЧЕТЫРЕХТАКТНЫЙ
- 2. ЧЕТЫРЕХТАКТНЫЙ (4Т)<br>3. КРАТЕР 2Т
- 3. KPATEP 2T<br>4. KPATEP 4T
- 4. KPATEP 4T<br>5. TOYEYHAS
- 5. TOЧЕЧНАЯ СВАРКА 2T (Spot)<br>6. ILIOBHAЯ CBAPKA 2T (Stitch)
- ШОВНАЯ СВАРКА 2T (Stitch)

#### **3 - ВЫБОР СПЕЦИАЛЬНЫХ ФУНКЦИЙ «Fx»**

Ниже приводятся только СПЕЦИАЛЬНЫЕ ФУНКЦИИ «Fx», присутствующие в процессе сварки МИГ-МАГ пользовательский режим. Все остальные пояснения по этому меню приводятся в соответствующем параграфе.

- **PRE GAS (PrG) Обеспечивает подачу определенного коли**чества дополнительного газа в течение определенного времени перед началом сварки.
- STARTING SPEED (StS) Регулирует скорость приближения проволоки к изделию. Указанное значение - это изменение в процентах относительно заводского значения.
- **HOT START (HoT) Регулирует силу тока для зажигания сва**рочной дуги. Указанное значение - это изменение в процентах относительно заводского значения.
- **CRATER START SPEED (F08)** Задает скорость сварочной проволоки при заварке начального кратера.
- **CRATER START VOLTAGE (F09) Задает напряжение свар**ки при заварке начального кратера.
- **CRATER START TIME (F10) Эта функция определяет вре**мя, в течение которого ток остается на значении CRATER START SPEED или CRATER START VOLTAGE.
- **CRATER START SLOPE (F11)** Время для перехода с уров-**НЯ CRATER START SPEÈD ИЛИ CRATER START VOLTAGE** на уровень скорости или напряжения сварки.
- **CRATER END SLOPE (F12) Время для перехода с уровня** скорости или напряжения сварки на уровень CRATER END SPEED или CRATER END VOLTAGE
- **CRATER END SPEED (F13) Задает скорость сварочной** проволоки при заварке конечного кратера.
- **CRATER END VOLTAGE (F14) Задает напряжение сварки** при заварке конечного кратера.
- **CRATER END TIME (F15) -** Эта функция определяет время, в течение которого ток остается на значении CRATER END SPEED или CRATER END VOLTAGE.
- **SPOT WELD TIME (F07) Время, в течение которого выпол**няется точечная сварка после зажигания дуги, после чего дуга выключается автоматически.
- STITCH WELD TIME (F05) Время, в течение которого выполняется прерывистая сварка после зажигания дуги, после чего дуга выключается автоматически.
- **STITCH WELD PAUSE (F06) Продолжительность паузы** между двумя прерывистыми сварками.
- **BURN BACK (bUb) Регулирует длину проволоки после** сварки. Указанное значение - это изменение в процентах относительно заводского значения. Чем больше число, тем больше сжигание проволоки.
- **POST GAS (PoG)** Обеспечивает подачу определенного количества дополнительного газа в течение определенного времени после завершения сварки.

## ■ **PROGRAM DEFAULT** (dEF)

**ВНИМАНИЕ:** *Эта операция при выполнении вызывает сброс используемой программы на заводские значения.*

Для выполнения сброса настроек / параметров выполнить следующие операции:

Повернуть ручку КОДЕР - А (E1) так, чтобы на обоих дисплеях отобразилась надпись **dEF** no (см. рисунок).

![](_page_31_Picture_40.jpeg)

• Повернуть ручку КОДЕР - V (E2) так, чтобы на дисплее ОТО-БРАЖЕНИЕ ПАРАМЕТРОВ - V (D2) отобразилась надпись **YES**.

![](_page_31_Figure_42.jpeg)

• Удерживать нажатой кнопку СОХРАНИТЬ «МЕМ» (T2) в течение минимум 2 секунд

![](_page_32_Picture_1.jpeg)

• На этом процедура сброса используемой программы будет успешно завершена. В подтверждение этого блок управления сварочного аппарата выполняет быструю операцию КОНТРОЛЬ АППАРАТА (все СИД включаются одновременно для проверки их работоспособности), генератор перезапускается после записи в память новых настроек и снова готов выполнять сварку.

### **4 - ПРЕДВАРИТЕЛЬНОЕ ЗАДАНИЕ**

Перед выполнением сварки можно задать следующие параметры:

![](_page_32_Picture_5.jpeg)

## Например: СКОРОСТЬ ПРОВОЛОКИ

Нажать кнопку ВЫБОР ПАРАМЕТРОВ - А (T1) так, чтобы включился СИД, соответствующий параметру СКОРОСТЬ ПРО-ВОЛОКИ. Повернуть ручку КОДЕР - А (E1) для изменения значения, отображенного на дисплее ОТОБРАЖЕНИЕ ПАРА-METPOB - A (D1).

![](_page_32_Figure_8.jpeg)

#### Например: ИНДУКТИВНОСТЬ ЭЛЕКТРОНИКИ

Нажать кнопку ВЫБОР ПАРАМЕТРОВ - V (Т4) так, чтобы включился СИД, соответствующий ИНДУКТИВНОСТИ ЭЛЕК-ТРОНИКИ. Повернуть ручку КОДЕР - V (E2) для изменения значения, отображенного на дисплее ОТОБРАЖЕНИЕ ПАРА-МЕТРОВ - V (D2).

#### **5 - СВАРКА**

- Во время сварки на дисплеях отображается:
- Дисплей ОТОБРАЖЕНИЕ ПАРАМЕТРОВ А (D1)

![](_page_32_Figure_14.jpeg)

- СВАРОЧНЫЙ ТОК (Д): измеренное значение тока, с которым выполняется сварка.
- СКОРОСТЬ ПРОВОЛОКИ  $\left(\frac{1}{2}\right)$ : заданное ранее значение.

• Дисплей ОТОБРАЖЕНИЕ ПАРАМЕТРОВ - V (D2)

![](_page_32_Figure_18.jpeg)

- НАПРЯЖЕНИЕ СВАРКИ ( $\blacktriangledown$ ): измеренное значение напряжения, с которым выполняется сварка.
- ЭЛЕКТРОННОЕ ИНДУКТИВНОЕ СОПРОТИВЛЕНИЕ ( $\alpha$ <sup>2</sup>): заданное ранее значение.
- В ходе сварки оператор может менять следующие параметры: • СКОРОСТЬ ПРОВОЛОКИ (<del>-8 )</del>.
- НАПРЯЖЕНИЕ СВАРКИ (<u> $\frac{\mathcal{R}}{11}$ </u>).
- ЭЛЕКТРОННОЕ ИНДУКТИВНОЕ СОПРОТИВЛЕНИЕ ( $\alpha$ <sup>2</sup>).
- СПЕЦИАЛЬНЫЕ ФУНКЦИИ «Fx».

#### **6 - HOLD**

Эта функция подключается автоматически в конце каждой операции сварки и сигнализируется оператору миганием в течение определенного времени СИД ФУНКЦИИ HOLD. По завершении сварки в течение ок. 15 секунд оба ДИСПЛЕЯ должны отображать те же значения параметров, которые отображаются при сварке.

На этом этапе на дисплеях отображается:

• Дисплей ОТОБРАЖЕНИЕ ПАРАМЕТРОВ - А (D1)

![](_page_32_Picture_406.jpeg)

- СВАРОЧНЫЙ ТОК (Д): последнее измеренное значение тока.
- СКОРОСТЬ ПРОВОЛОКИ  $(\frac{1}{2})$ : заданное ранее значение. • Дисплей ОТОБРАЖЕНИЕ ПАРАМЕТРОВ - V (D2)

![](_page_32_Figure_32.jpeg)

- НАПРЯЖЕНИЕ СВАРКИ ( $\blacktriangledown$ ): последнее измеренное значение напряжения
- ЭЛЕКТРОННОЕ ИНДУКТИВНОЕ СОПРОТИВЛЕНИЕ ( $\alpha$ заданное ранее значение.

Для прерывания функции HOLD и возврата к этапу ПРЕДВА-РИТЕЛЬНОЕ ЗАДАНИЕ до истечения **15** секунд достаточно повернуть одну из двух ручек КОДЕР (E1-E2).

![](_page_33_Picture_1.jpeg)

Функция HOLD может завершаться раньше также возобновлением сварки.

По истечении 15 секунд (функция HOLD) пульт управления возвращается к этапу ПРЕДВАРИТЕЛЬНОЕ ЗАДАНИЕ.

# **Электродом (MMA)**

Включить сварочный аппарат, нажимая в положение I выключатель, расположенный на задней панели.

## **1 - ВЫБОР ПРОЦЕССА СВАРКИ**

Выбрать ПРОЦЕСС сварки ЭЛЕКТРОДОМ (для сварки устройствами «HOT START» и «ARC FORCE», программируемыми пользователем), нажимая и отпуская, в т. ч. несколько раз, при необходимости, Кнопку ВЫБОР ПРОЦЕССА СВАРКИ (Т2) так, чтобы включился соответствующий СИД.

![](_page_33_Figure_8.jpeg)

Нажмите кнопку ВЫБОР ПРОГРАММЫ (Т5); включается соответствующий СИД.

![](_page_33_Figure_10.jpeg)

## **2 - ВЫБОР ПРОГРАММЫ СВАРКИ**

![](_page_33_Picture_351.jpeg)

Выберите ПРОГРАММУ сварки, нажимая кнопку ВЫБОР ПРО-ГРАММЫ (Т5) и поворачивая затем ручку КОДЕР - V (E2) так, чтобы на дисплее ОТОБРАЖЕНИЕ ПАРАМЕТРОВ - V (D2) отобразилась нужная программа, выбранная в зависимости от типа используемого электрода (щелочной, рутиловый, хромо-никелевый).

![](_page_33_Figure_14.jpeg)

### **3 - ВЫБОР СПЕЦИАЛЬНЫХ ФУНКЦИЙ «Fx»**

![](_page_33_Picture_352.jpeg)

Ниже приводятся только СПЕЦИАЛЬНЫЕ ФУНКЦИИ «Fx», присутствующие в процессе сварки ММА. Все остальные пояснения по этому меню приводятся в соответствующем параграфе.

- **HOT START (Hot) -** В начале процесса сварки повышает ток, регулируемый в процентном отношении, снижая, тем самым, опасность непровара в начале сварного шва.
- **ARC FORCE (ArC)** В ходе процесса сварки повышает ток, регулируемый в процентном отношении, снижая, тем самым, опасность залипания электрода на детали.

### ■ **PROGRAM DEFAULT** (dEF)

**ВНИМАНИЕ:** *Эта операция при выполнении вызывает сброс используемой программы на заводские значения.*

Для выполнения сброса настроек / параметров выполнить следующие операции:

-<br>Повернуть ручку КОДЕР - А (E1) так, чтобы на обоих дисплеях отобразилась надпись **dEF** no (см. рисунок).

![](_page_33_Picture_24.jpeg)

Повернуть ручку КОДЕР - V (E2) так, чтобы на дисплее ОТО-БРАЖЕНИЕ ПАРАМЕТРОВ - V (D2) отобразилась надпись **YES**.

![](_page_34_Picture_1.jpeg)

Удерживать нажатой кнопку СОХРАНИТЬ «МЕМ» (Т2) в течение минимум 2 секунд.

![](_page_34_Figure_3.jpeg)

• На этом процедура сброса используемой программы будет успешно завершена. В подтверждение этого блок управления сварочного аппарата выполняет быструю операцию КОНТРОЛЬ АППАРАТА (все СИД включаются одновременно для проверки их работоспособности), генератор перезапускается после записи в память новых настроек и снова готов выполнять сварку.

## **4 - ПРЕДВАРИТЕЛЬНОЕ ЗАДАНИЕ**

Перед выполнением сварки можно задать следующие параметры:

![](_page_34_Picture_7.jpeg)

Например: СВАРОЧНЫЙ ТОК

Нажать кнопку ВЫБОР ПАРАМЕТРОВ - А (Т1) так, чтобы включился СИД, соответствующий СВАРОЧНЫЙ ТОК. Повернуть ручку КОДЕР - А (E1) для изменения значения, отображенного на дисплее ОТОБРАЖЕНИЕ ПАРАМЕТРОВ - A (D1).

![](_page_34_Figure_10.jpeg)

#### Например: ARC FORCE

Нажать кнопку ВЫБОР ПАРАМЕТРОВ - V (Т4) так, чтобы включился СИД, соответствующий СИЛЕ ДУГИ. Повернуть ручку КОДЕР - V (E2) для изменения значения, отображенного на дисплее ОТОБРАЖЕНИЕ ПАРАМЕТРОВ - V (D2).

## $5 -$ **СВАРКА**

Во время сварки на дисплеях отображается:

• Дисплей ОТОБРАЖЕНИЕ ПАРАМЕТРОВ - А (D1)

**СВАРОЧНЫЙ ТОК**

![](_page_34_Picture_17.jpeg)

- СВАРОЧНЫЙ ТОК (А): измеренное значение тока, с которым выполняется сварка.
- Дисплей ОТОБРАЖЕНИЕ ПАРАМЕТРОВ V (D2)

![](_page_34_Figure_20.jpeg)

- НОТ START  $(\frac{R}{k1})$ : заданное ранее значение.
- НАПРЯЖЕНИЕ СВАРКИ ( $\blacktriangledown$ ): измеренное значение напряжения, с которым выполняется сварка.
- $ARC$  FORCE  $(pA)$ : заданное ранее значение.
- В ходе сварки оператор может менять следующие параметры:
- $CB$ АРОЧНЫЙ ТОК ( $\blacktriangle$ ).
- **HOT START**  $(\underline{\mathbb{R}})$ .
- ARC FORCE  $(\overline{M})$ .
- СПЕЦИАЛЬНЫЕ ФУНКЦИИ «Fx» МЕНЮ ПЕРВОГО УРОВ-НЯ.

## **6 - HOLD**

Эта функция подключается автоматически в конце каждой операции сварки и сигнализируется оператору миганием в течение определенного времени СИД ФУНКЦИИ HOLD. По завершении сварки в течение ок. 15 секунд оба ДИСПЛЕЯ должны отображать те же значения параметров, которые отображаются при сварке.

На этом этапе на дисплеях отображается:

• Дисплей ОТОБРАЖЕНИЕ ПАРАМЕТРОВ - А (D1)

![](_page_34_Figure_33.jpeg)

- СВАРОЧНЫЙ ТОК (А): последнее измеренное значение
- тока. • Дисплей ОТОБРАЖЕНИЕ ПАРАМЕТРОВ - V (D2)

![](_page_34_Figure_36.jpeg)

- НОТ START  $(\frac{\pi}{11})$ : заданное ранее значение.
- НАПРЯЖЕНИЕ СВАРКИ ( $\blacktriangledown$ ): измеренное значение последнего напряжения, с которым выполнялась сварка.
- ARC FORCE  $(pA)$ : заданное ранее значение.

Для прерывания функции HOLD и возврата к этапу ПРЕДВА-РИТЕЛЬНОЕ ЗАДАНИЕ до истечения 15 секунд достаточно повернуть одну из двух ручек КОДЕР (E1-E2) или нажать кнопки СОХРАНИТЬ «МЕМ» (T2).

![](_page_35_Figure_1.jpeg)

Функция HOLD может завершаться раньше также возобновлением сварки.

По истечении **15** секунд (функция HOLD) пульт управления возвращается к этапу ПРЕДВАРИТЕЛЬНОЕ ЗАДАНИЕ.

## **7 - ПОДКЛЮЧЕНИЕ УСТРОЙСТВА VRD**

"Voltage Reduction Device" (VRD - устройство понижения напряжения) - это предохранительное устройство для снижения напряжения. Оно не допускает создания на выходных клеммах напряжений, которые могут представлять опасность для людей. Заводские настройки НЕ предусматривают, что это устройство будет активным на сварочном аппарате при сварке электродом. Если оператор желает выполнять сварку в режиме MMA с использованием VRD (эта операция должна выполняться при выключенном сварочном аппарате), он должен:

- 1) Специальной отверткой отвинтить 4 винта, крепящих пульт управления к сварочному аппарату.
- 2) Снять ПЕРЕМЫЧКУ «VRD» на ЦИФРОВОИ ЭЛЕКТРОН-НОЙ ПЛАТЕ НА ПЕРЕДНЕЙ ПАНЕЛИ (Рис. В).
- 3) Специальной отверткой при помощи 4 винтов прикрепить пульт управления к сварочному аппарату.
- 4) Включить сварочный аппарат, нажимая в положение **I** выключатель, расположенный на задней панели.

При включенном, но неработающем аппарате на пульте управления СИД VRD будет гореть ЗЕЛЕНЫМ цветом, что означает, что устройство VRD подключено.

В этапе сварки этот СИД становится КРАСНЫМ, что, однако, означает не неисправность сварочного аппарата, а то, что устройство VRD работает и по завершении операции сварки напряжение будет снижаться за макс. время в 0,3 секунды.

# **TIG с зажиганием типа «Lift»**

Включить сварочный аппарат, нажимая в положение I выключатель, расположенный на задней панели.

## **1 - ВЫБОР ПРОЦЕССА СВАРКИ**

Выбрать ПРОЦЕСС сварки TIG с зажиганием типа «Lift» для сварки без высокой частоты, нажимая и отпуская, в т. ч. несколько раз, при необходимости, Кнопку ВЫБОР ПРОЦЕССА СВАРКИ (Т2) так, чтобы включился соответствующий СИД.

![](_page_35_Picture_16.jpeg)

## **2 - ВЫБОР СПЕЦИАЛЬНЫХ ФУНКЦИЙ «Fx»**

![](_page_35_Picture_426.jpeg)

![](_page_35_Figure_19.jpeg)

Ниже приводятся только СПЕЦИАЛЬНЫЕ ФУНКЦИИ «Fx», присутствующие в процессе сварки ТИГ-Lift. Все остальные пояснения по этому меню приводятся в соответствующем параграфе.

- **UP SLOPE (F29) Позволяет состыковать СВАРОЧНЫЙ ТОК** с НАЧАЛЬНЫМ ТОКОМ.
- **DOWN SLOPE (F30) Позволяет состыковать СВАРОЧНЫЙ** ТОК с КОНЕЧНЫМ ТОКОМ.
- **SWS VOLTAGE LIMIT (F31) Регулирует уровень напряже**ния для автоматического выключения.

## ■ **PROGRAM DEFAULT** (dEF)

**ВНИМАНИЕ:** *Эта операция при выполнении вызывает сброс используемой программы на заводские значения.*

Для выполнения сброса настроек / параметров выполнить следующие операции:

-<br>Повернуть ручку КОДЕР - А (E1) так, чтобы на обоих дисплеях отобразилась надпись **dEF** no (см. рисунок).

![](_page_35_Figure_28.jpeg)

• Повернуть ручку КОДЕР - V (E2) так, чтобы на дисплее ОТО-БРАЖЕНИЕ ПАРАМЕТРОВ - V (D2) отобразилась надпись **YES**.

![](_page_35_Picture_30.jpeg)

• Удерживать нажатой кнопку СОХРАНИТЬ «МЕМ» (Т2) в течение минимум 2 секунд

![](_page_36_Picture_1.jpeg)

• На этом процедура сброса используемой программы будет успешно завершена. В подтверждение этого блок управления сварочного аппарата выполняет быструю операцию КОНТРОЛЬ АППАРАТА (все СИД включаются одновременно для проверки их работоспособности), генератор перезапускается после записи в память новых настроек и снова готов выполнять сварку.

#### **3 - ПРЕДВАРИТЕЛЬНОЕ ЗАДАНИЕ**

Перед выполнением сварки можно задать следующие параметры:

![](_page_36_Figure_5.jpeg)

#### Например: СВАРОЧНЫЙ ТОК

Нажать кнопку ВЫБОР ПАРАМЕТРОВ - А (Т1) так, чтобы включился СИД, соответствующий СВАРОЧНЫЙ ТОК. Повернуть ручку КОДЕР - А (E1) для изменения значения, отображенного на дисплее ОТОБРАЖЕНИЕ ПАРАМЕТРОВ - A (D1).

#### **4 - СВАРКА**

- Во время сварки на дисплеях отображается:
- Дисплей ОТОБРАЖЕНИЕ ПАРАМЕТРОВ А (D1)

![](_page_36_Figure_11.jpeg)

- СВАРОЧНЫЙ ТОК (Д): измеренное значение тока, с которым выполняется сварка.
- Дисплей ОТОБРАЖЕНИЕ ПАРАМЕТРОВ V (D2)

![](_page_36_Figure_14.jpeg)

**НАПРЯЖЕНИЕ СВАРКИ** 

- НАПРЯЖЕНИЕ СВАРКИ ( $\blacktriangledown$ ): измеренное значение напряжения, с которым выполняется сварка.

#### **5 - HOLD**

Эта функция подключается автоматически в конце каждой операции сварки и сигнализируется оператору миганием в течение определенного времени СИД ФУНКЦИИ HOLD. По завершении сварки в течение ок. 15 секунд оба ДИСПЛЕЯ должны отображать те же значения параметров, которые отображаются при сварке.

На этом этапе на дисплеях отображается: • Дисплей ОТОБРАЖЕНИЕ ПАРАМЕТРОВ - А (D1)

**СВАРОЧНЫЙ ТОК**

![](_page_36_Picture_21.jpeg)

- СВАРОЧНЫЙ ТОК (Д): последнее измеренное значение тока.
- Дисплей ОТОБРАЖЕНИЕ ПАРАМЕТРОВ V (D2)

![](_page_36_Figure_24.jpeg)

НАПРЯЖЕНИЕ СВАРКИ (V): измеренное значение последнего напряжения, с которым выполнялась сварка. Для прерывания функции HOLD и возврата к этапу ПРЕДВА-РИТЕЛЬНОЕ ЗАДАНИЕ до истечения **15** секунд достаточно повернуть одну из двух ручек КОДЕР (E1-E2).

![](_page_36_Figure_26.jpeg)

Функция HOLD может завершаться раньше также возобновлением сварки.

По истечении **15** секунд (функция HOLD) пульт управления возвращается к этапу ПРЕДВАРИТЕЛЬНОЕ ЗАДАНИЕ.

## **JOB**

#### **1 - СОЗДАНИЕ И ЗАПИСЬ ЈОВ В ПАМЯТЬ**

Эта операция позволяет создавать, записывать в память настройки (точки) сварки, (называемые JOB - РАБОЧИЕ ЗА-ДАНИЯ), вызываемые в любой момент оператором. Пульт управления предусматривает возможность записывать в память в общей сложности 99 РАБОЧИХ ЗАДАНИЙ для всех имеющихся процессов сварки. Не существует ограничений по количеству или положению точек, записываемых в память для каждого процесса! Сварочный аппарат при выходе с завода не имеет в памяти РАБОЧИХ ЗАДАНИЙ, поэтому оператор найдет пульт управления в следующем состоянии:

![](_page_36_Picture_32.jpeg)

После определения параметров, необходимых оператору для правильного выполнения работы, их можно записать в память, создавая АВТОМАТИЧЕСКУЮ ТОЧКУ СВАРКИ (РАБОЧЕЕ ЗА-ДАНИЕ), следующим образом:<br>1) Улерживать нажатой мини

Удерживать нажатой минимум 2 секунд кнопку СОХРА-НИТЬ «МЕМ» (Т2), пока на обоих дисплеях не появятся мигающие надписи, представляющие первую свободную и/или доступную АВТОМАТИЧЕСКУЮ ТОЧКУ СВАРКИ (РАБОЧЕЕ ЗАДАНИЕ), в которую можно записать данные (например, **A01**).

![](_page_37_Figure_2.jpeg)

Для выбора другой свободной автоматической точки сварки (РАБОЧЕГО ЗАДАНИЯ), в которую записывать данные, достаточно повернуть одну из двух ручек КОДЕР (E1-E2) до нужной точки.

![](_page_37_Picture_4.jpeg)

**ВНИМАНИЕ:** *Если все автоматические точки сварки (РАБО-ЧИЕ ЗАДАНИЯ) будут заняты, блок управления автоматически устанавливается на первую автоматическую точку сварки (РАБОЧЕЕ ЗАДАНИЕ A01), как показано на рисунке ниже.*

![](_page_37_Figure_6.jpeg)

- 2) При удерживании нажатой не менее 2 секунд подряд кнопки СОХРАНИТЬ «МЕМ» (Т2) РАБОЧЕЕ ЗАДАНИЕ записывается в память и автоматически загружаются настройки / параметры (включая специальные функции) только что сохраненного РАБОЧЕГО ЗАДАНИЯ.
- 3) Для выхода из режима JOB необходимо нажать и отпустить кнопку ВЫБОР ПРОЦЕССА СВАРКИ (Т2).

![](_page_37_Figure_9.jpeg)

## **2 - ВЫБОР JOB**

Выбрать JOB, нажимая и отпуская, в т. ч. несколько раз, при необходимости, Кнопку ВЫБОР ПРОЦЕССА СВАРКИ (Т2) так, чтобы включился соответствующий СИД.

![](_page_37_Picture_12.jpeg)

## **3 - ПРЕДВАРИТЕЛЬНОЕ ЗАДАНИЕ / ОТОБРАЖЕНИЕ** ДАННЫХ ЗАПИСАННОГО В ПАМЯТЬ РАБОЧЕГО **ЗАДАНИЯ**

Ввиду того, что параметры, записанные в каждое отдельное РАБОЧЕЕ ЗАДАНИЕ, могут отображаться, но не меняться, этапа предварительного задания не существует, но оператор может видеть и проверять ранее сохраненные и записанные в память настройки, нажимая и отпуская кнопку ВЫБОР ПА-РАМЕТРОВ - А (Т1) или, в качестве альтернативы, - кнопку ВЫБОР ПАРАМЀТРОВ - V (Т4). Специальные функции «Fx», содержащиеся внутри каждого отдельного РАБОЧЕГО ЗАДА-НИЯ, могут отображаться (но не меняться) путем простого нажатия кнопки СПЕЦИАЛЬНЫЕ ФУНКЦИИ «Fx» (Т3) приблизительно на **2** секунды.

Отображение параметров (включая специальные функции) длится только несколько секунд, после чего пульт автоматически возвращается в состояние предыдущей работы.

![](_page_37_Figure_16.jpeg)

## **4 - СВАРКА**

Во время сварки на дисплеях отображаются значения, по возможности - измеренные, - активных параметров, в зависимости от типа процесса сварки, записанных в выбранном РА-БОЧЕМ ЗАДАНИИ.

Как уже говорилось раньше, параметры можно отображать при нажатии и отпускании кнопки ВЫБОР ПАРАМЕТРОВ - A (T1) или, в качестве альтернативы, - кнопки ВЫБОР ПАРАМЕТРОВ - V (Т4), а Специальные функции «Fx», содержащиеся внутри каждого отдельного РАБОЧЕГО ЗАДАНИЯ, могут отображаться (но не меняться) путем простого нажатия кнопки СПЕЦИ-АЛЬНЫЕ ФУНКЦИИ «Fx» (Т3) приблизительно на 3 секунды.

## **5 - HOLD**

Эта функция подключается автоматически в конце каждой операции сварки и сигнализируется оператору миганием в течение определенного времени СИД ФУНКЦИИ HOLD. По завершении сварки в течение ок. 15 секунд оба ДИСПЛЕЯ должны отображать те же значения параметров, которые отображаются при сварке.

Для прерывания функции HOLD и возврата к этапу ПРЕДВА-РИТЕЛЬНОЕ ЗАДАНИЕ до истечения 15 секунд достаточно повернуть одну из двух ручек КОДЕР (E1-E2).

![](_page_37_Picture_23.jpeg)

Функция HOLD может завершаться раньше также возобновлением сварки.

По истечении **15** секунд (функция HOLD) пульт управления возвращается к этапу ПРЕДВАРИТЕЛЬНОЕ ЗАДАНИЕ.

## **6 - ИЗМЕНЕНИЕ И ПЕРЕЗАПИСЬ ЗАПИСАННОГО В** ПАМЯТЬ РАБОЧЕГО ЗАДАНИЯ

Для изменения и перезаписи JOB выполнить следующие операции:<br>1) Вь

- Выбрать РАБОЧЕЕ ЗАДАНИЕ, нажимая и отпуская, в т. ч. несколько раз, при необходимости, Кнопку ВЫБОР ПРО-ЦЕССА СВАРКИ (Т2) так, чтобы включился соответствующий СИД.
- 2) Выбрать отдельное изменяемое РАБОЧЕЕ ЗАДАНИЕ и перезаписать его, поворачивая Ручку КОДЕР - V (E2).
- 3) Вызвать и активировать РАБОЧЕЕ ЗАДАНИЕ, снова загружая его настройки в исходный процесс сварки, удерживая нажатой приблизительно на **2** секунды Кнопку СОХРА-НИТЬ «МЕМ» (Т2).
- 4) Считать параметры, необходимые для изменения JOB.<br>5) Удерживать нажатой минимум 2 секунд кнопку СОХР
- Удерживать нажатой минимум 2 секунд кнопку СОХРА-НИТЬ «МЕМ» (Т2), пока на обоих дисплеях не появятся мигающие надписи, представляющие первую свободную и/или доступную АВТОМАТИЧЕСКУЮ ТОЧКУ СВАРКИ (РАБОЧЕЕ ЗАДАНИЕ), в которую можно записать данные.
- 6) Поворачивать Ручку КОДЕР V (E2), пока не будет найдено перезаписываемое отдельное РАБОЧЕЕ ЗАДАНИЕ.
- 7) Удерживать нажатой не менее 3 секунд подряд Кнопку СО-ХРАНИТЬ «МЕМ» (Т2) для подтверждения и активирования этой операции.

## **7 - СТИРАНИЕ ЗАПИСАННОГО В ПАМЯТЬ РАБОЧЕГО ЗАДАНИЯ**

В режиме JOB при одновременном нажатии клавиши ВЫБОР ПАРАМЕТРОВ - А (T1) и клавиши ВЫБОР ПАРАМЕТРОВ - V (T4) приблизительно на **5** секунд происходит стирание текущей автоматической точки сварки.

![](_page_38_Figure_11.jpeg)

Пульт управления автоматически устанавливается на первое записанное в память рабочее задание или, если в памяти нет записанных РАБОЧИХ ЗАДАНИЙ, отображает надпись «**no JOB**».

![](_page_38_Picture_13.jpeg)

# **Состояние ошибки**

В этом параграфе описываются условия ошибки, которые могут возникнуть на сварочном аппарате, коды и сообщения, приведенные на обоих дисплеях интерфейса с оператором, и диагностика для их возможного устранения.

Интерфейс с оператором в «состоянии ошибки» использует оба дисплея для отображения:

**• Дисплей СОСТОЯНИЕ ОШИБКИ • Дисплей ОПИСАНИЕ ОШИБКИ** 

![](_page_38_Picture_18.jpeg)

![](_page_38_Picture_499.jpeg)

*(продолжение следует)*

![](_page_39_Picture_780.jpeg)

В таблице указаны 2 типа ошибок:

- **Ошибки с автоматическим сбросом:** По завершении тревожного состояния сварочный аппарат снова работает и оператор может возобновлять сварку!
- **Ошибка с НЕ автоматическим сбросом:** Для устранения тревожного состояния и восстановления правильной работы машины необходимо выключить сварочную установку. При последующем включении машина будет снова работать и оператор может возобновить сварку! **ВАЖНОЕ ПРИМЕЧАНИЕ:** *Если при включении состоя-*

*ние ошибки возникнет снова, немедленно обратиться в техническую службу.*

Все это служит для того, чтобы служба техпомощи нашей компании (**в которую следует обращаться всегда при появлении сообщений ошибок на операторском интерфейсе сварочного аппарата**) смогла в кратчайшие сроки и наилучшим образом устранить проблему, также потому, что аппарат не разрешает оператору выполнять работу.

![](_page_40_Picture_0.jpeg)

**CEA COSTRUZIONI ELETTROMECCANICHE ANNETTONI S.p.A.**

C.so E. Filiberto, 27 - 23900 LECCO - ITALY Cas. Post. (P.O. BOX) 205 Tel. +39 0341 22322 - Fax +39 0341 422646 cea@ceaweld.com www.ceaweld.com

![](_page_40_Picture_3.jpeg)

![](_page_40_Picture_4.jpeg)

**GREEN**